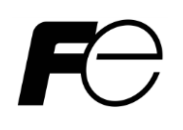

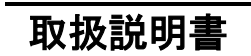

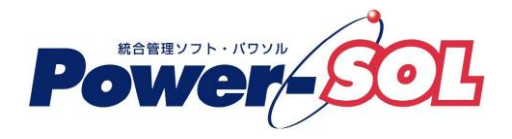

**UPS** モニタ **for Windows** ユーザーズ・ガイド 【操作編(**UPS** エクスプローラ)】

# 安全にお使いいただくために

- ●製品を使用する前に、必ずこのマニュアルをお読みください。
- ●注意事項を守って製品をご使用ください。
- ●このマニュアルは、必要なときすぐに参照できるよう、お手元に保管してください。

## 表記について

本書では、本ソフトウェアを安全に正しくお使いいただき、お客様への危害や財産への損害を未然に防止す るために、次の絵表示を使用しています。これらの絵表示の個所は必ずお読みください。

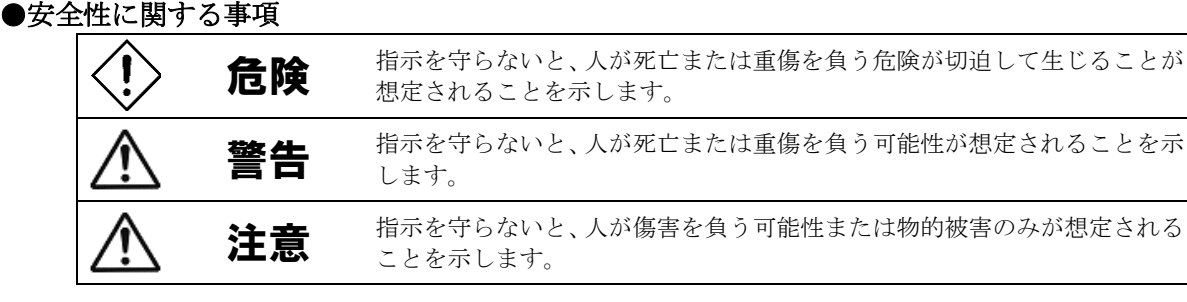

### ●安全のために

注意事項 安全のために、その行為を強制することを示しています。

#### 2014 年 12 月 第 18 版

(1)本ソフトウェアおよび、本書の内容の一部または全部を弊社に無断で転載、複製、改変する事 は禁止されています。

(2)本書に記載されている各社製品名は、一般に各社の商標または登録商標です。

- (3)本ソフトウェアを使用した事によってシステムや機器に万一トラブルや故障が発生しても、 弊社は原因の如何に関わらず一切その責任を負いかねますのでご了承ください。
- (4)本ソフトウェアの仕様および本書に記載されている事柄は、将来予告無しに変更する事が あります。
- (5)商品の内容については万全を期していますが、ご不審の点や誤り、本書の記載漏れなど お気づきの点がありましたら、弊社までご連絡ください。

(6)本ソフトウェアの CD-ROM 内には、本書記載以外の OS 対応版も同梱されています。 本書記載以外の OS 対応版をご使用になる場合は、その OS 対応版の取扱説明書を ご覧ください。

Copyright(C) Fuji Electric Co.,Ltd. All Rights Reserved.

# UPS モニタ ユーザーズ・ガイド【操作編 (UPS エクスプローラ)】

# 目次

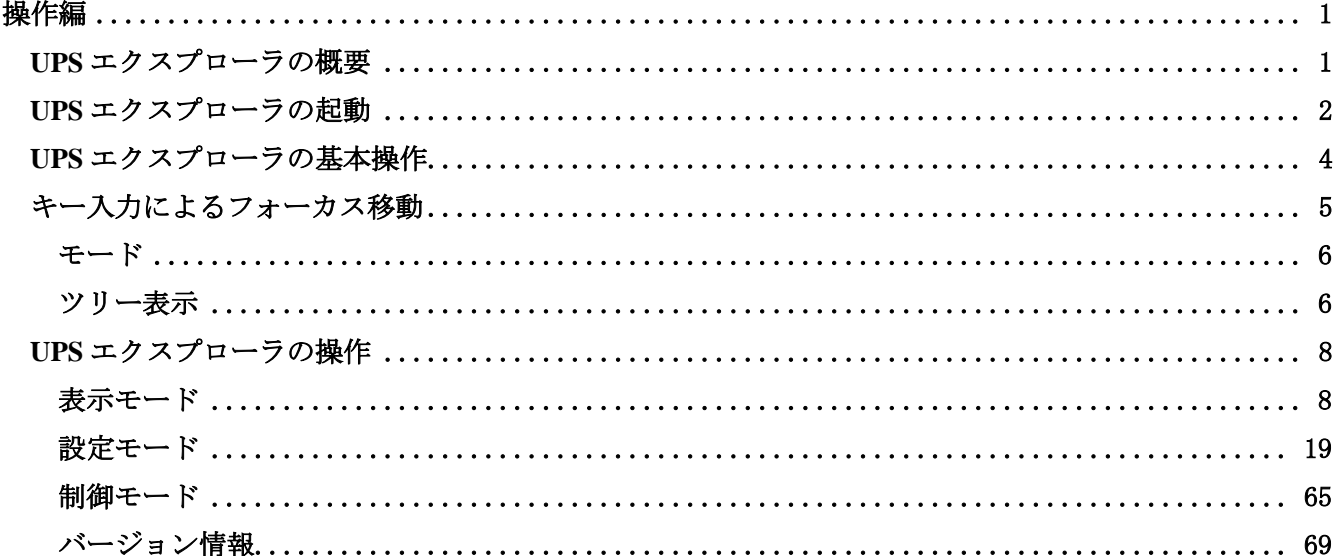

## <span id="page-4-0"></span>操作編

<span id="page-4-1"></span>**UPS** エクスプローラの概要

- ■UPS エクスプローラを利用するには UPS モニタ(コントローラ)を起動してください。UPS モニタ(コントローラ) が起動されていないと、UPS エクスプローラの起動はできません。
- UPS モニタ(コントローラ)の起動方法については、**UPS** モニタ 操作編**(**モニタ編**)**を参照してください。
- ■UPS エクスプローラは、UPS モニタ(コントローラ)と通信して電源状態を表示し、各種設定、セルフテスト、 コンピュータのシャットダウン/再起動、電源・計測ログの表示及び設定を行います。
- ■電源障害等のイベント発生時に、コマンド起動や管理者に電子メールを送信する事が可能です。
- ■UPS エクスプローラは表示、設定、制御の3つのモードで構成されています。それぞれのモードによって表示 内容は異なります。

### 注意事項

※UPS モニタ(メンバ)をインストールした場合は、UPS エクスプローラは起動できません。

※UPS モニタ(非ネットワーク)をインストールした場合は、UPS エクスプローラは起動できません。UPS モニタ(コ ントローラ)のみです。

(UPS モニタの「UPS エクスプローラ」メニューが選択不可となります)

※UPS エクスプローラで各種設定を変更した場合に、再インストールや再起動する必要はありません。

※接点方式インタフェースの小型単相 UPS では、以下の機能が制限されます。

・表示モード

グラフ表示機能

・設定モード

シャットダウンタイミング設定機能における、負荷セグメントの設定や電源回復時の遅延時間設定機能 スケジュール設定機能

・制御モード

シャットダウン/リブート制御機能

セルフテスト制御機能

#### <span id="page-5-0"></span>**UPS** エクスプローラの起動

UPS モニタ(コントローラ)画面のメニューバーから「UPS エクスプローラ」を選択するか、タスクトレイ上の UPS モニタアイコン 00 上で右クリックし、表示されるメニューから「UPS エクスプローラ」を選択すると、 UPS エクスプローラが起動します。

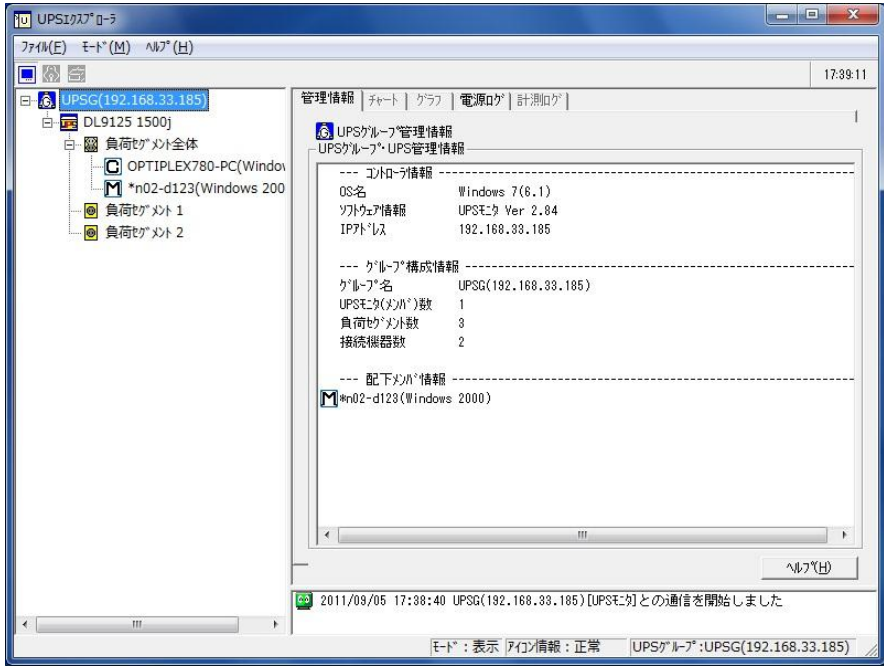

[UPS エクスプローラ画面例]

#### 【機能】

■UPS エクスプローラ画面では、次の事ができます。

- ・小型単相 UPS 状態の情報表示
- ・小型単相 UPS の各種操作の設定
- ・ログファイルの表示とクリア
- ・コンピュータのシャットダウンと再起動
- ・小型単相 UPS のセルフテスト

#### 【メニューバーの操作】

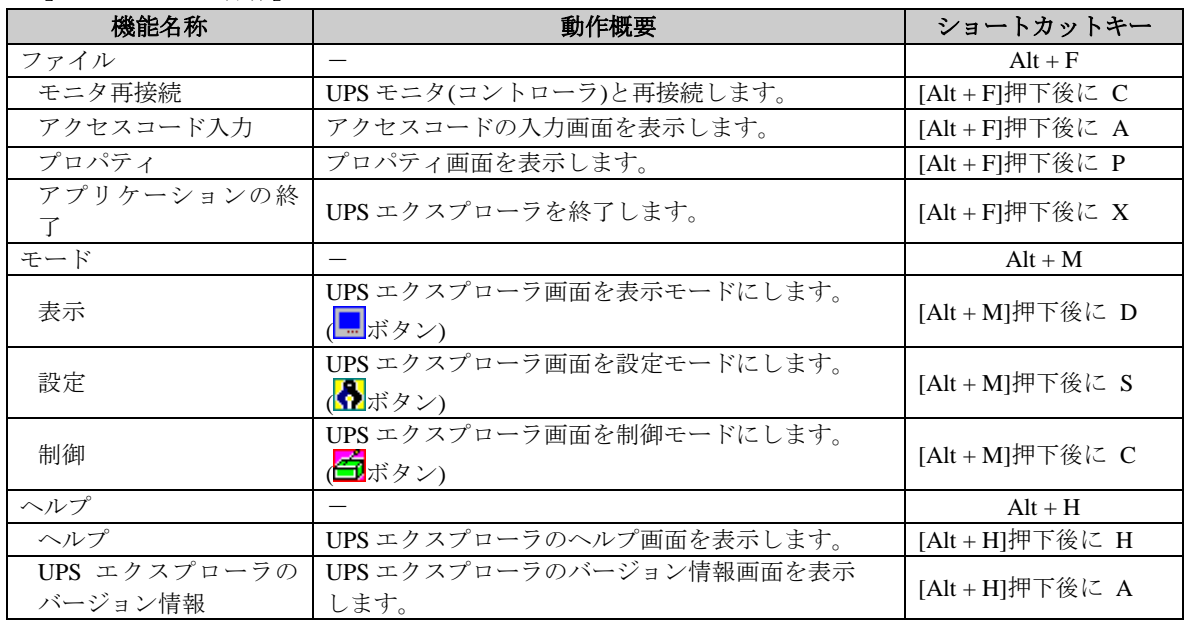

#### 【説明】

■UPS モニタ(コントローラ)をインストールした場合は、UPS エクスプローラを起動すると UPS モニタ(コントロ ーラ)へ起動通知を行い、UPS エクスプローラを起動するための初期設定を行います。

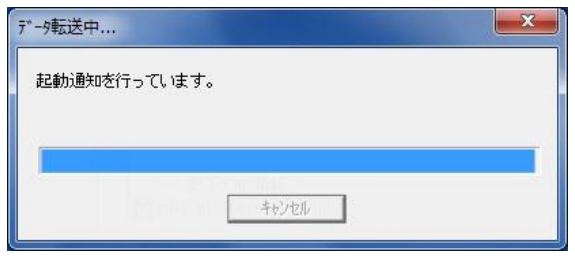

[起動通知画面例]

■UPS エクスプローラ画面表示後に、設定及び制御モードを使用する場合は、「ファイル」メニューの「アクセス コード入力」を選択してください。アクセスコード入力画面が表示されます。

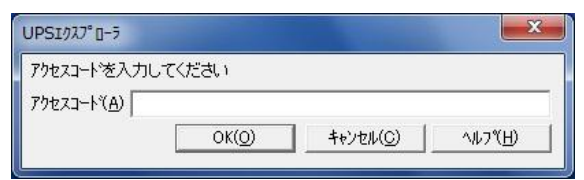

[アクセスコード入力画面例]

アクセスコードを入力し「OK」ボタンを選択すると、UPS エクスプローラ画面の設定及び制御モードが操作可 能になります。

間違ったアクセスコードの入力や、キャンセルなど未入力の場合は、設定モード及び制御モードが使用 できません。

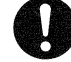

### 注意事項

※UPS エクスプローラ画面が最新の情報に更新されない場合は、「ファイル」メニューの「モニタ再接続」を選択 してください。UPS エクスプローラの再起動をする必要はありません。 ※アクセスコードは「ups」に設定されています。アクセスコードを変更する場合は、設定モードの

「セキュリティ」メニューで設定してください。詳しくは、「セキュリティ」の項を参照してください。

#### <span id="page-7-0"></span>**UPS** エクスプローラの基本操作

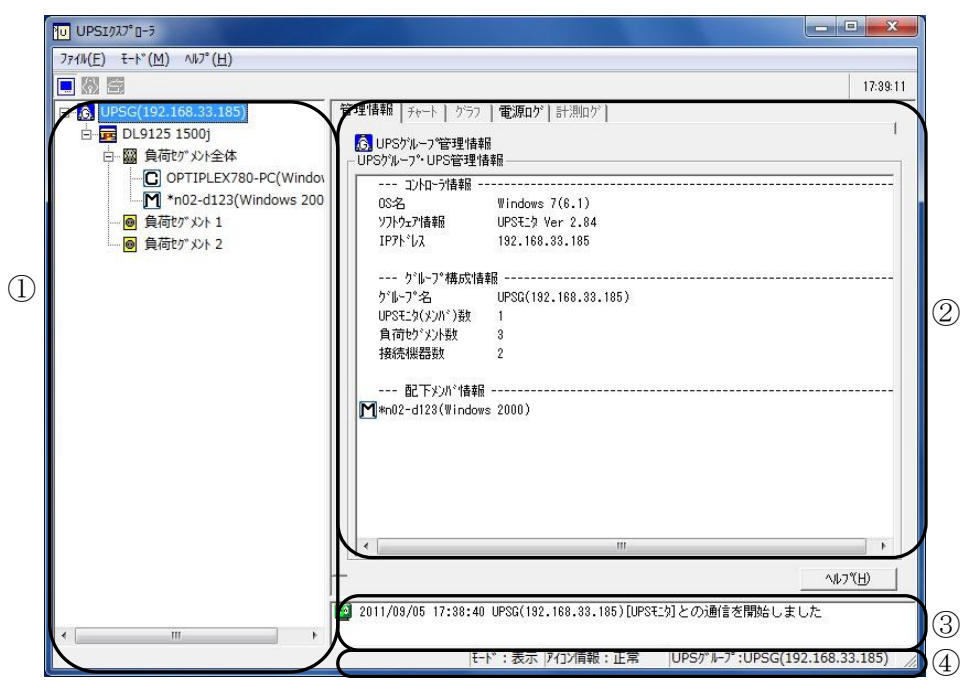

[UPS エクスプローラ画面例]

UPS エクスプローラ画面は以下のウィンドウで構成されています。

・ツリー表示フレーム (画面①部分)

現在の構成情報をツリー形式で表示します。

・タブ表示フレーム (画面②部分)

UPS エクスプローラのメイン画面です。モードやタブメニューの選択によって表示内容は変わります。

・メッセージ表示フレーム (画面③部分)

小型単相 UPS の状態や電源状態のメッセージが表示されます。

・ステータスバー (画面④部分) 現在選択されているモード名やアイコン情報を表示します。

#### 【ステータスバー】**(**画面④**)**

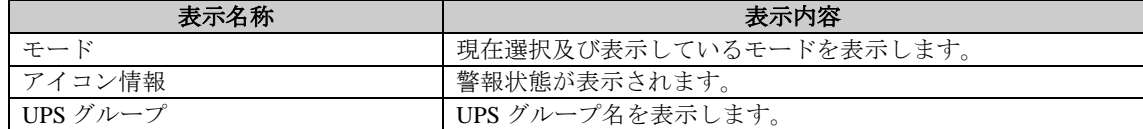

#### <span id="page-8-0"></span>キー入力によるフォーカス移動

■UPS エクスプローラはキー入力操作によるフォーカス移動をサポートしています。

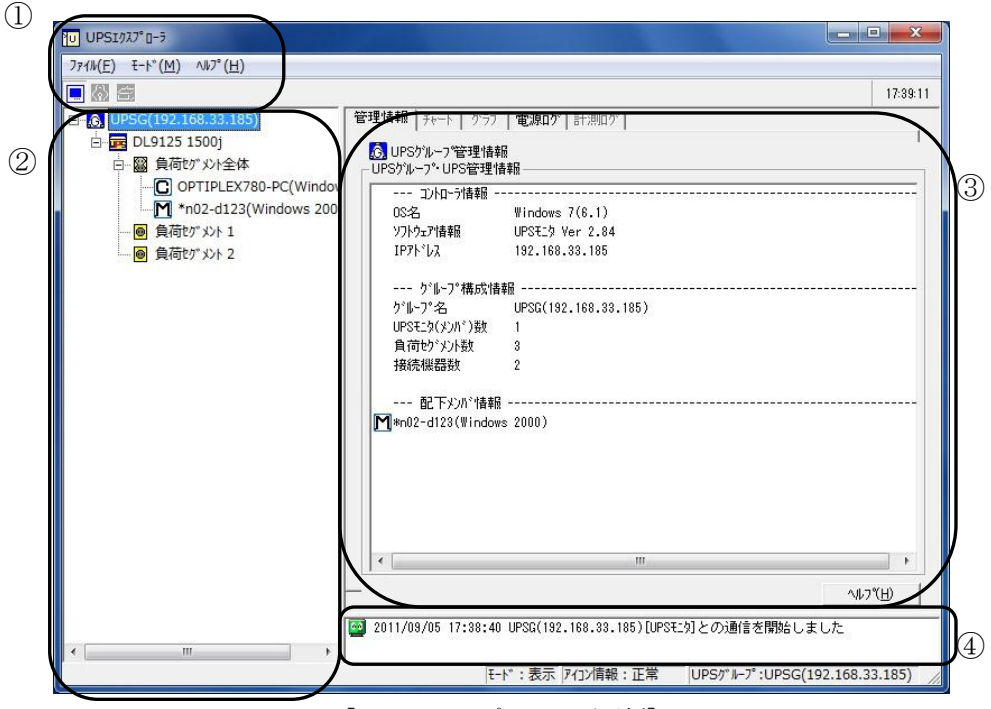

[UPS エクスプローラ画面例]

### 【操作】

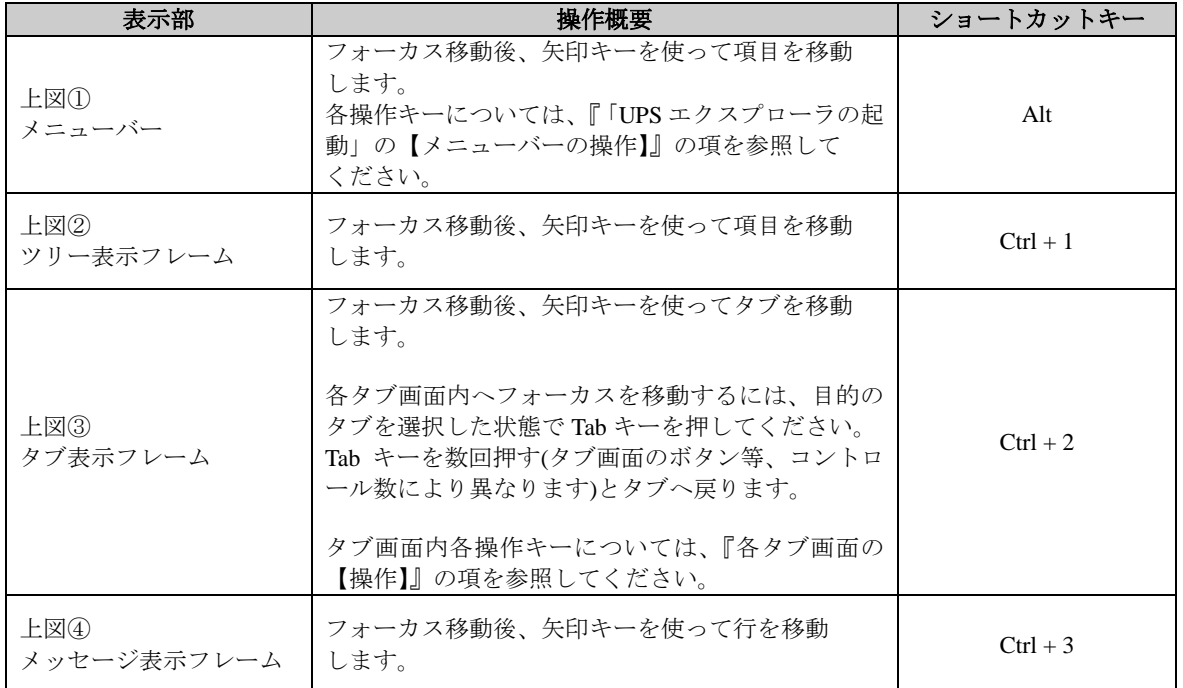

#### <span id="page-9-0"></span>モード

- ■UPS エクスプローラは表示、設定、制御の3つのモードで構成されています。それぞれのモードによって UPS エクスプローラ画面に表示される各タブメニューの内容が異なります。
- ■各モードの設定は、UPS エクスプローラ画面の「モード」メニューからそれぞれ選択するか、
	- ツールバー上で選択します。現在選択されているモード名が、ステータスバーに表示されます。

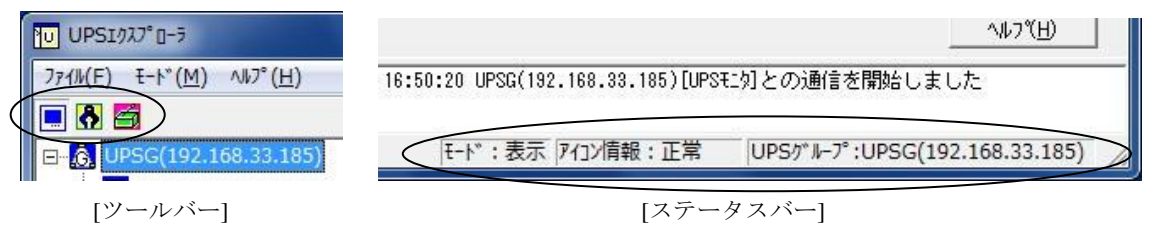

- ■管理情報、小型単相 UPS の状態、電源ログや計測ログを見る場合は「表示」モードを選択してください。 選択できるタブメニューは、管理情報、チャート、グラフ、電源ログ、計測ログです。
- ■構成管理の設定やログ設定、シャットダウンタイミングの設定などを行う場合は、「設定」モードを選択 してください。

選択できるタブメニューは構成管理、シャットダウンタイミング、スケジュール、ログ設定、警告カスタマイズ、 セキュリティです。

■小型単相 UPS の制御を行う場合は、「制御」モードを選択してください。 選択できるタブメニューは、UPS シャットダウン/リブート、UPS セルフテストです。

#### <span id="page-9-1"></span>ツリー表示

■UPS エクスプローラ画面のツリー表示フレームに UPS グループ配下の構成がツリー表示されます。ツリー上か らアイコンまたは名称を選択されたものが、UPS エクスプローラ画面の操作対象となります。

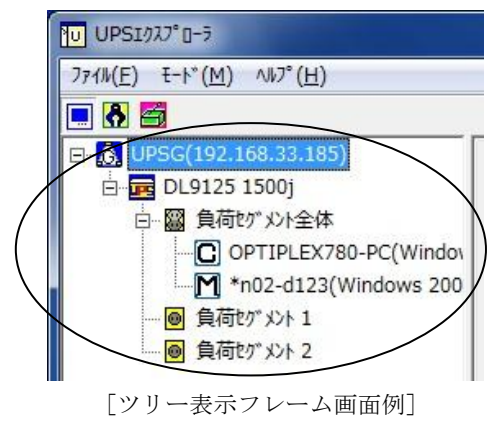

例えば、チャート画面を表示する場合の手順は、次のようになります。

- ① 表示モードにする。(モード選択)
- ② ツリー画面上から小型単相 UPS アイコンを選択する。(ツリー選択)
- ③ タブメニューから「チャート」を選択する。(タブメニュー選択)

チャート画面の表示は、小型単相 UPS のみが対象となる機能なので、ツリー上から小型単相 UPS アイコン以外 のものが選択されていると、チャート画面は表示されません。

このように、各モードに対応した操作を行う場合、ツリー上のアイコンまたは名称から選択します。

### ■ツリー表示にて表示されるアイコン

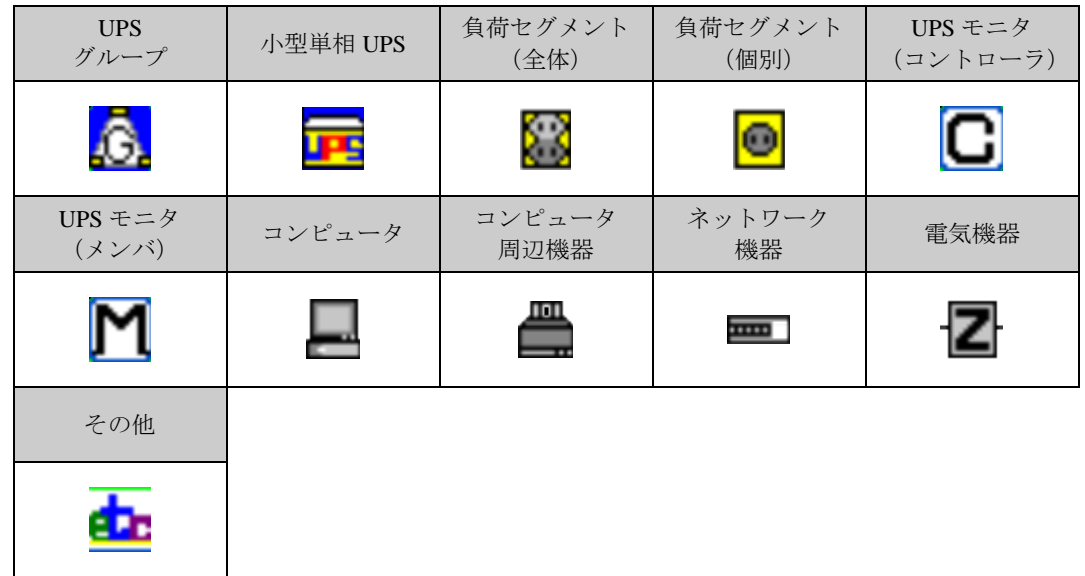

小型単相 UPS の状態変化等のイベント発生時に、ツリー上のアイコン表示が変わります。 以下は、アイコン状態表示例です。

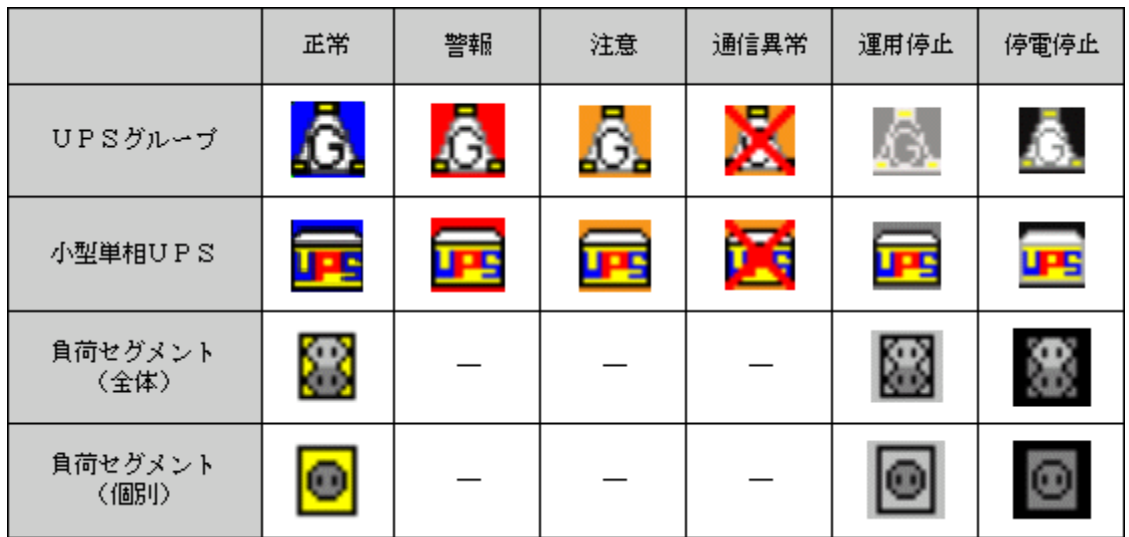

### <span id="page-11-0"></span>**UPS** エクスプローラの操作

#### <span id="page-11-1"></span>表示モード

- ■UPS エクスプローラ画面の「モード」メニューから、「表示」を選択するか、ツールバー上の■ ボタンを選択 すると表示モードになります。
- ■小型単相 UPS と接続しているコンピュータ、周辺機器の情報や小型単相 UPS の状態などを表示します。ツリー 表示フレームで表示されている UPS グループ、小型単相 UPS、負荷セグメント、UPS モニタ(コントローラ)、 UPS モニタ(メンバ)の各アイコンを選択すると、その情報を表示します。

表示モードにおける、各タブメニューの操作説明を以下に記述します。

#### 管理情報

UPS エクスプローラ画面が表示モードの状態で、「管理情報」タブを選択すると表示されます。

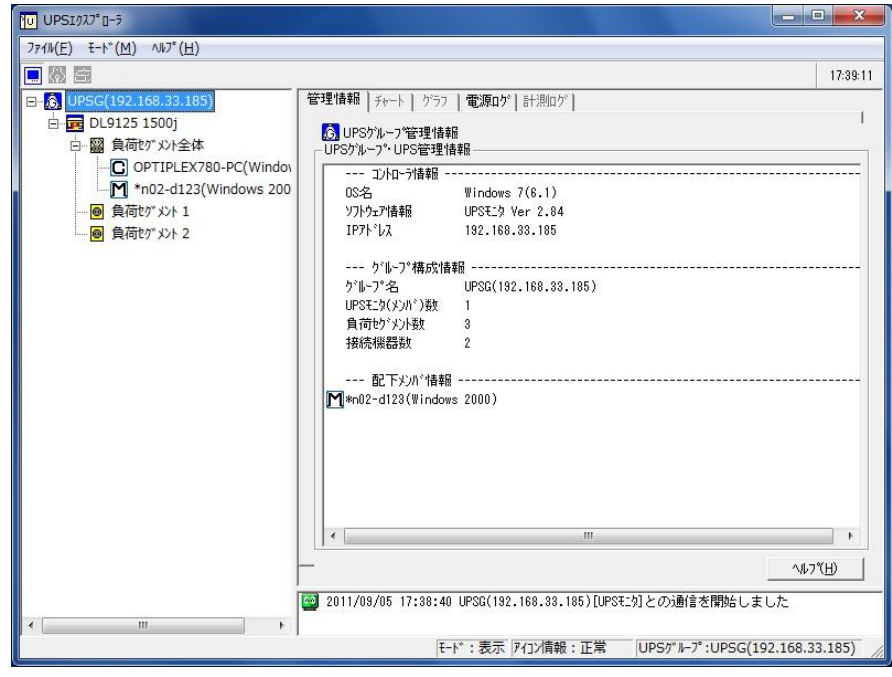

#### [管理情報画面例]

#### 【機能】

- ■ツリー上に表示されている UPS グループや、各接続機器などの、管理情報を表示します。 ツリー上の選択アイコンによって、表示内容は異なります。
- ■表示内容は設定モードの「構成管理」にて入力及び変更が可能です。

#### 【操作】

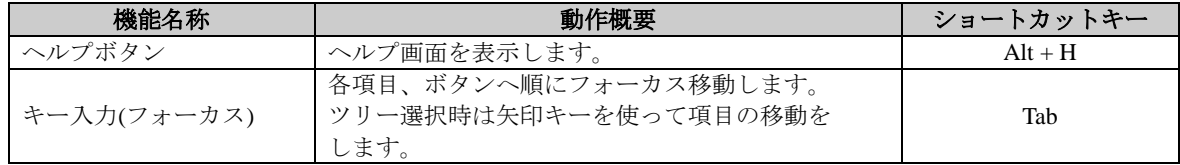

### 【表示】

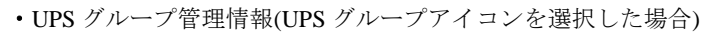

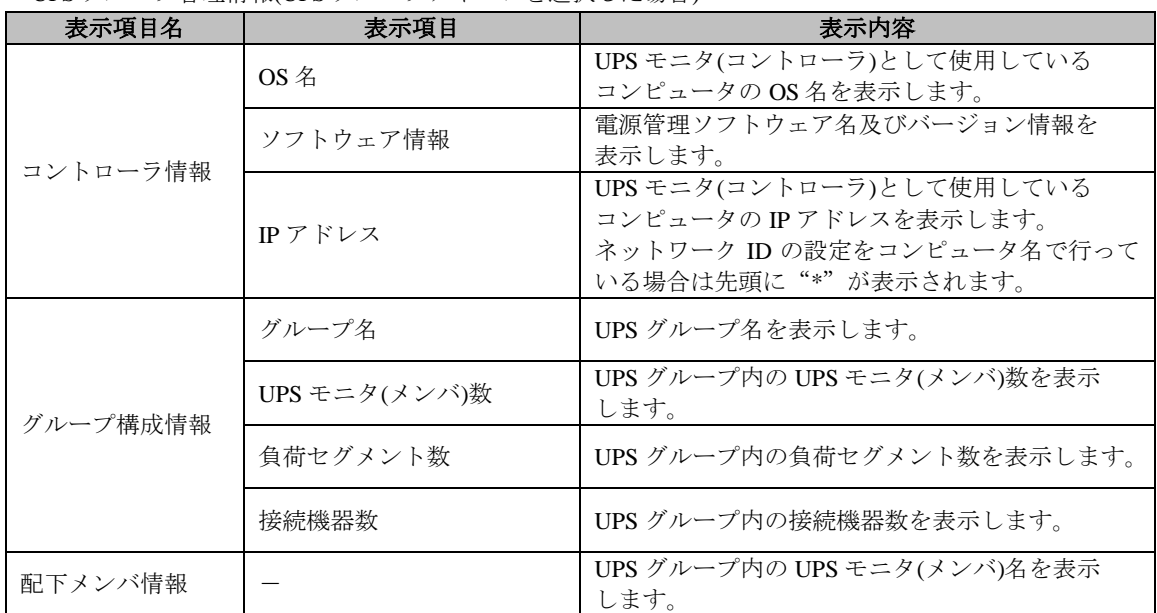

<sup>・</sup>小型単相 UPS 管理情報(小型単相 UPS アイコンを選択した場合)

| 表示項目名  | $\pm$ in $\mathbf{C}$ is $\pm$ in $\mathbf{C}$ in $\mathbf{C}$ in $\pm$ $\pm$ in $\mathbf{C}$ is $\mathbf{C}$<br>表示項目 | 表示内容                            |
|--------|----------------------------------------------------------------------------------------------------|---------------------------------|
| 本体情報   | UPS 名                                                                                                    | 小型単相 UPS の名称を表示します。             |
|        | シリアル No.                                                                                                    | 小型単相 UPS のシリアル No.を表示します。※2     |
|        | プロダクト No.                                                                                                    | 小型単相 UPS のプロダクト No.を表示します。※2    |
|        | ファームウェア Ver.                                                                                                    | 小型単相 UPS のファームウェア Ver.を表示します。※2 |
|        | UPS 接続通信ポート                                                                                                    | 小型単相 UPS の接続通信ポートを表示します。        |
| 設備管理情報 | 設置場所                                                                                                    | 小型単相 UPS の設置場所を表示します。※1         |
|        | 管理者名                                                                                                    | 小型単相 UPS の管理者名を表示します。※1         |
|        | 使用者名                                                                                                    | 小型単相 UPS の使用者名を表示します。※1         |
|        | 連絡先1                                                                                                    | 連絡先1を表示します。※1                   |
|        | 連絡先2                                                                                                    | 連絡先2を表示します。※1                   |
|        | コメント                                                                                                    | コメントを表示します。※1                   |
| 定格情報   | 定格出力容量                                                                                                    | 小型単相 UPS の定格出力容量を表示します。※2       |
|        | 定格消費電力                                                                                                    | 小型単相 UPS の定格消費電力を表示します。※2       |
|        | 定格出力電圧                                                                                                    | 小型単相 UPS の定格出力電圧を表示します。※2       |
|        | 定格出力周波数                                                                                                    | 小型単相 UPS の定格出力周波数を表示します。※2      |
|        | 定格入力電圧                                                                                                    | 小型単相 UPS の定格入力電圧を表示します。※2       |
|        | 定格入力周波数                                                                                                    | 小型単相 UPS の定格入力周波数を表示します。※2      |

※1 設定モードの構成管理で登録した情報が無ければ表示されません。

詳しくは『構成管理画面の設備管理情報ウィザードの【操作】』の項を参照してください ※2 接点方式の小型単相 UPS の場合は表示されません。

・負荷セグメント管理情報(負荷セグメントアイコンを選択した場合)

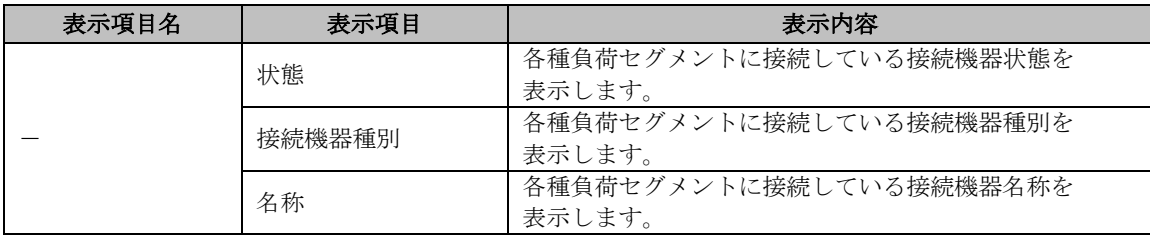

<sup>・</sup>UPS モニタ(コントローラ)管理情報(UPS モニタ(コントローラ)アイコンを選択した場合)

| 表示項目名    | 表示項目     | 表示内容                         |
|----------|----------|------------------------------|
| コントローラ情報 | コンピュータ名  | UPS モニタ(コントローラ)として使用している     |
|          |          | コンピュータ名を表示します。               |
|          | $OS \&$  | UPS モニタ(コントローラ)として使用している     |
|          |          | コンピュータの OS 名を表示します。          |
|          | ソフトウェア情報 | 雷源管理ソフトウェア名及びバージョン情報を表示      |
|          |          | します。                         |
|          | IPアドレス   | UPS モニタ(コントローラ)として使用している     |
|          |          | コンピュータのIPアドレスを表示します。         |
|          |          | ネットワーク IDの設定をコンピュータ名で行っている   |
|          |          | 場合は先頭に"*"が表示されます。            |
| 設備管理情報   | 設置場所     | UPS モニタ(コントローラ)の設置場所を表示します。※ |
|          |          |                              |
|          | 管理者名     | UPS モニタ(コントローラ)の管理者名を表示します。※ |
|          | 使用者名     | UPS モニタ(コントローラ)の使用者名を表示します。※ |
|          |          |                              |
|          | 連絡先 1    | 連絡先1を表示します。※                 |
|          |          |                              |
|          | 連絡先2     | 連絡先2を表示します。※                 |
|          |          |                              |
|          | コメント     | コメントを表示します。※                 |

※ 設定モードの構成管理で登録した情報が無ければ表示されません。

詳しくは『構成管理画面の設備管理情報ウィザードの【操作】』の項を参照してください

・UPS モニタ(メンバ)管理情報(UPS モニタ(メンバ)アイコンを選択した場合)

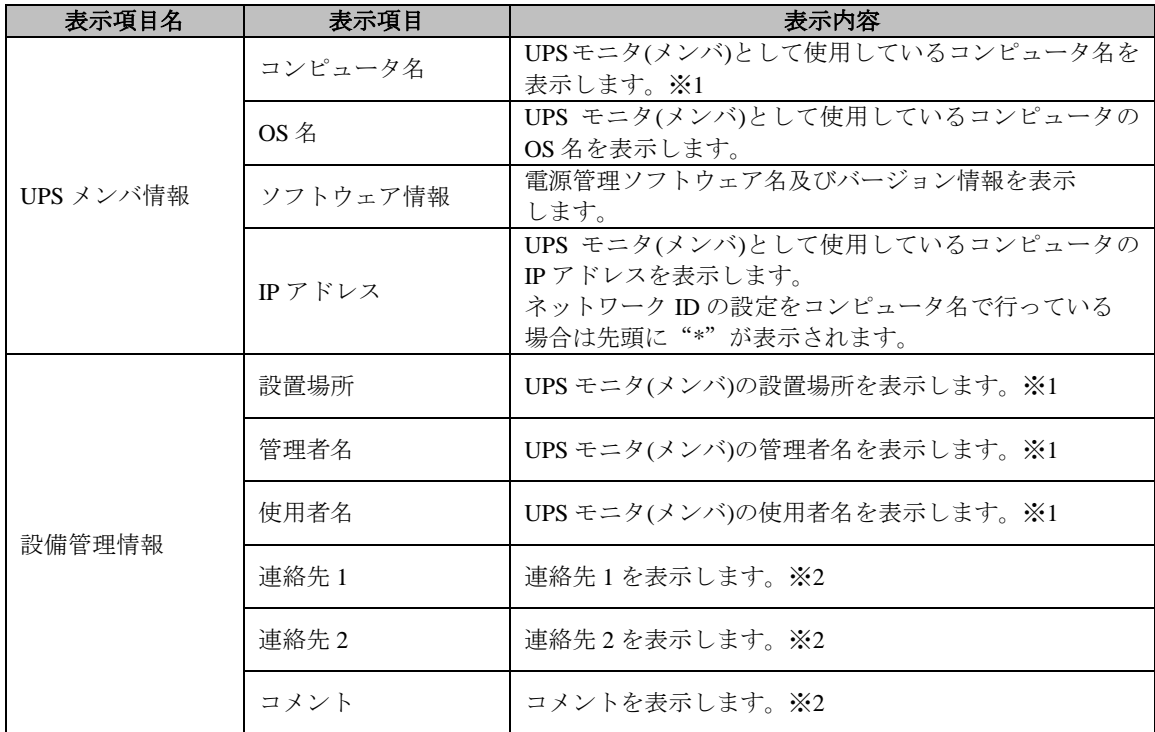

※1 マルチコントローラ機能を使用している UPS モニタ(メンバ)の場合、先頭に"\*"が付与されます。

ただし、構成管理で名称を変更した場合はその名称が表示されます。

※2 設定モードの構成管理で登録した情報が無ければ表示されません。

詳しくは『構成管理画面の設備管理情報ウィザードの【操作】』の項を参照してください。

#### 【説明】

- ■UPS エクスプローラ画面のツリー表示から選択されているアイコンによって、表示内容は異なります。
	- ・UPS グループアイコンを選択した場合は、UPS グループ管理情報を表示します。
	- ・小型単相 UPS アイコンを選択した場合は、小型単相 UPS 管理情報を表示します。
	- ・負荷セグメントアイコンを選択した場合は、負荷セグメント管理情報を表示します。
	- ・UPS モニタ(コントローラ)アイコンを選択した場合は、UPS モニタ(コントローラ)管理情報を表示します。
	- ・UPS モニタ(メンバ)アイコンを選択した場合は、UPS モニタ(メンバ)管理情報を表示します。
	- ・その他は接続機器管理情報を表示します。
- ■管理情報の登録/変更/削除/移動を行う場合は、設定モードの「構成管理」で行ってください。 詳しくは、「構成管理」の項を参照してください。

#### チャート

UPS エクスプローラ画面が表示モードの状態で、「チャート」タブを選択すると表示されます。

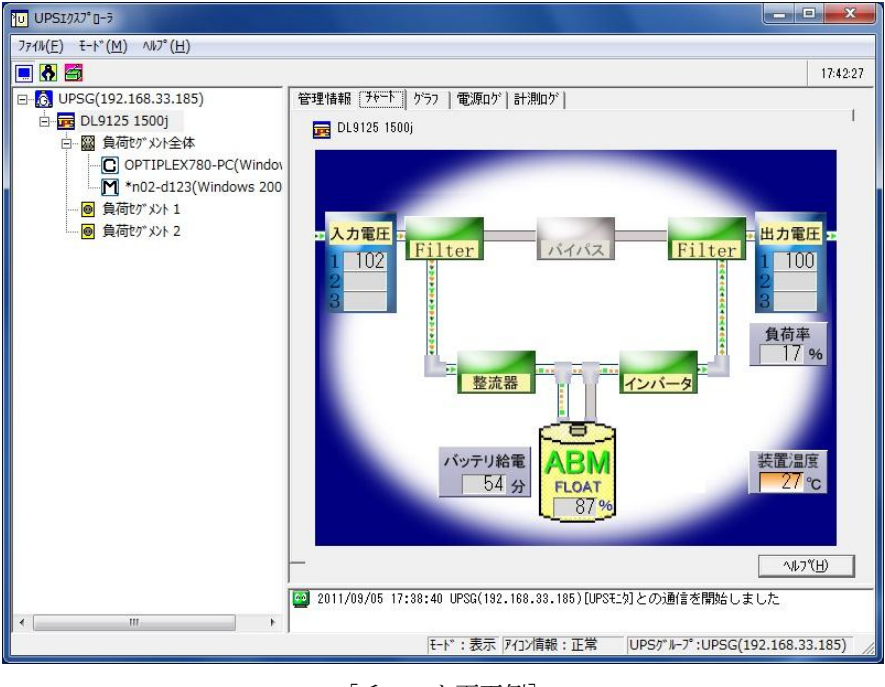

[チャート画面例]

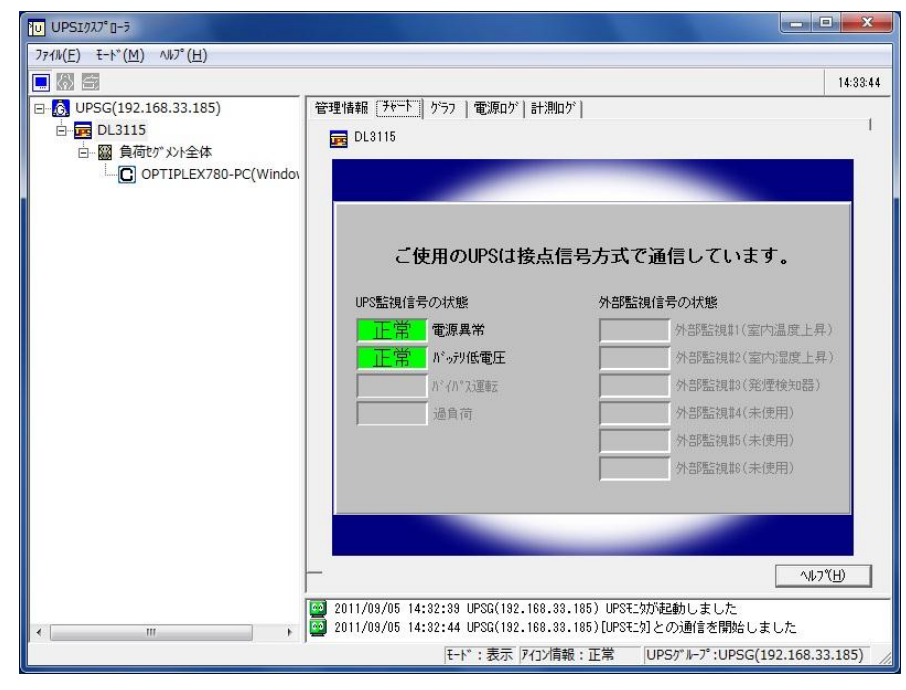

[チャート画面例(接点方式)]

#### 【機能】

■小型単相 UPS の運転状態をチャート表示します。

【操作】

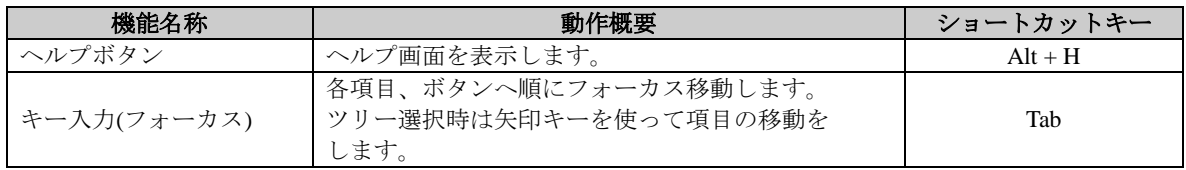

#### 【説明】

■入力電圧がチャート画面左側に、小型単相 UPS 内部がチャート画面中央に、出力電圧がチャート画面右側に 表示されます。

バッテリ給電はバッテリ運転残時間(推定バックアップ時間)を示します。

小型単相 UPS 内部の表示はご使用になる小型単相 UPS モデルによって異なります。

■チャート表示可能なアイコンは以下のアイコンです。

・小型単相 UPS アイコン

■EX100(PEN)を監視の際は、UPS に設定されている「通常モード」「HE モード」「インテリジェントモード」の 各モードをチャート図の中央に表示します。また、「インテリジェントモード」の際は、運転状態を元に 「インテリジェントモード-通常」、「インテリジェントモード-HE」を表示します。

※バイパス運転やバッテリ運転時においては、設定されているモード状態を継続して表示します。

各モード状態に関しては、UPS 本体の取扱説明書をご参照ください。

### 注意事項

※接点方式インタフェースの小型単相 UPS では表示内容が異なります。

※バッテリ給電時間は、使用環境(負荷条件、温度、使用回数、充電状態など)により実際の動作と異なる場合が あります。

※UPS によっては、計測していない項目があり、無効表示となる場合があります。

### グラフ

UPS エクスプローラ画面が表示モードの状態で、「グラフ」タブを選択すると表示されます。

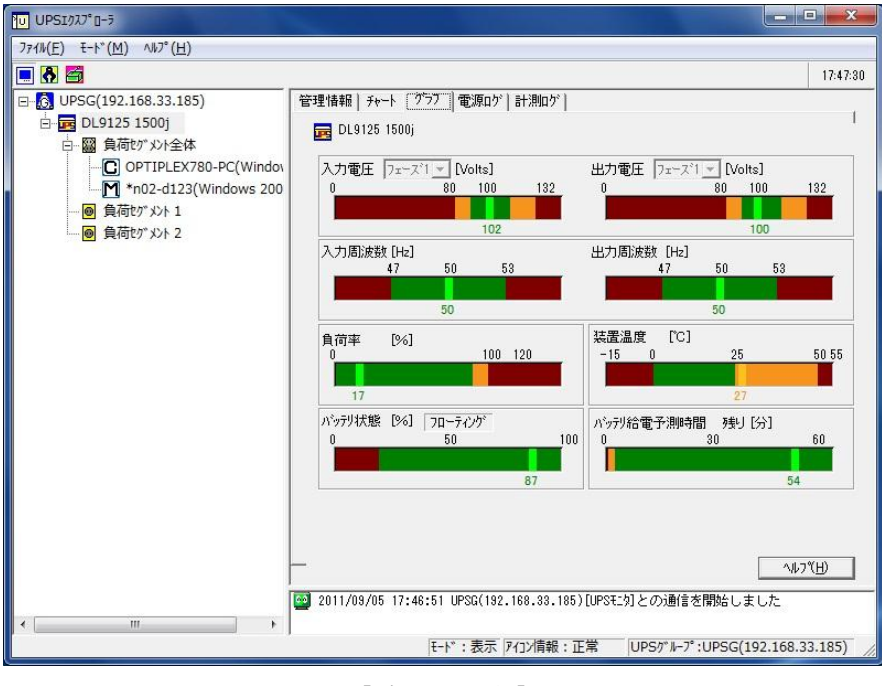

[グラフ画面例]

### 【機能】

■棒グラフとテキスト表示を行い、小型単相 UPS の電源状態を表示します。

#### 【操作】

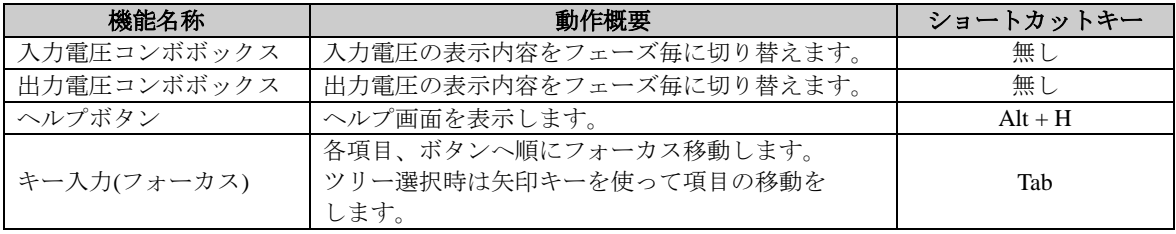

#### 【説明】

■入力電圧、出力電圧のグラフの色は電圧状態を示します。

緑色は許容運転範囲、黄色は通常運転の限界値、赤色は範囲外(バックアップ状態など)を示します。 商用電源が高すぎたり、低すぎたりする場合は、小型単相 UPS はアラームを鳴らしてバックアップ運転に 切り替わります。

負荷率が、黄色の場合は軽負荷状態を示し、赤色の場合は小型単相 UPS が過負荷状態である事を示しています。 過負荷状態の場合は、負荷となる機器を小型単相 UPS から外してください。

■グラフ表示可能なアイコンは以下のアイコンです。

・小型単相 UPS アイコン

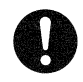

### 注意事項

※接点方式インタフェースの小型単相 UPS では、グラフ表示はされません。 ※UPS によっては、計測していない項目があり、無効表示となる場合があります。

#### 電源ログ

UPS エクスプローラ画面が表示モードの状態で、「電源ログ」タブを選択すると表示されます。

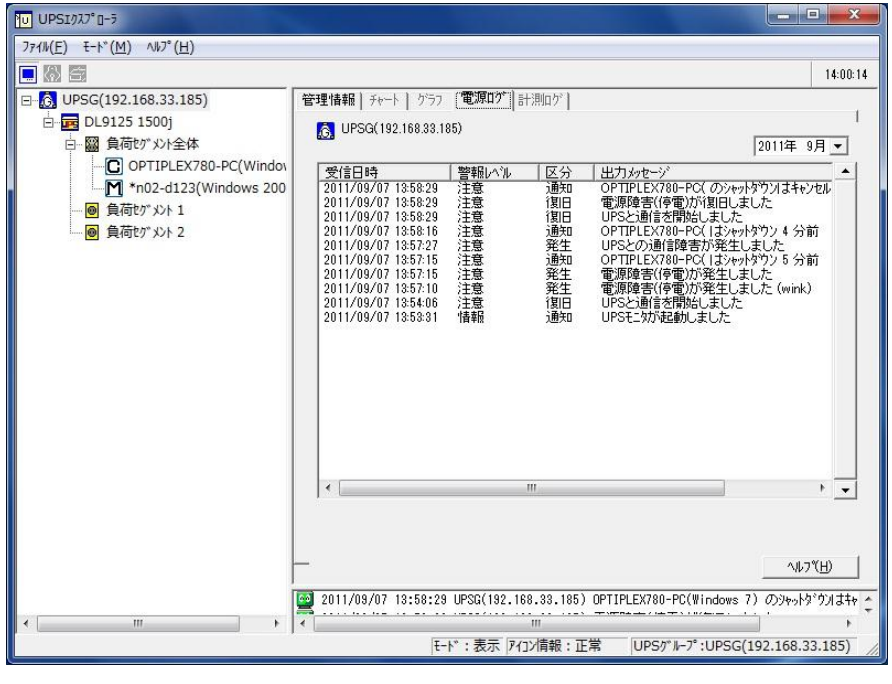

[電源ログ画面例]

#### 【機能】

■電源ログ内容を表示します。

#### 【操作】

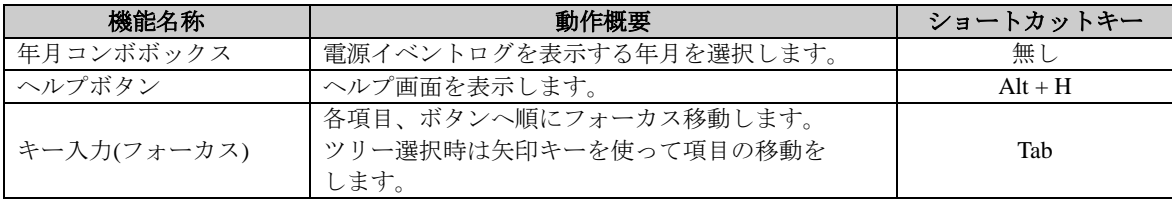

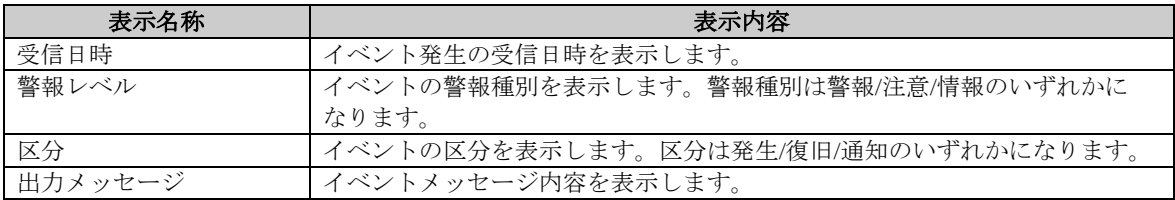

#### 【説明】

- ■電源ログは当月から 11ヶ月前までの1年分表示可能です。 電源ログファイルが指定ディレクトリに存在しない場合は表示されません。 ログファイル保存の設定は、設定モードの「ログ設定」の項を参照してください。
- ■電源ログ表示可能なアイコンは以下のアイコンです。
	- ・UPS グループアイコン
	- ・小型単相 UPS アイコン

#### 計測ログ

UPS エクスプローラ画面が表示モードの状態で、「計測ログ」タブを選択すると表示されます。

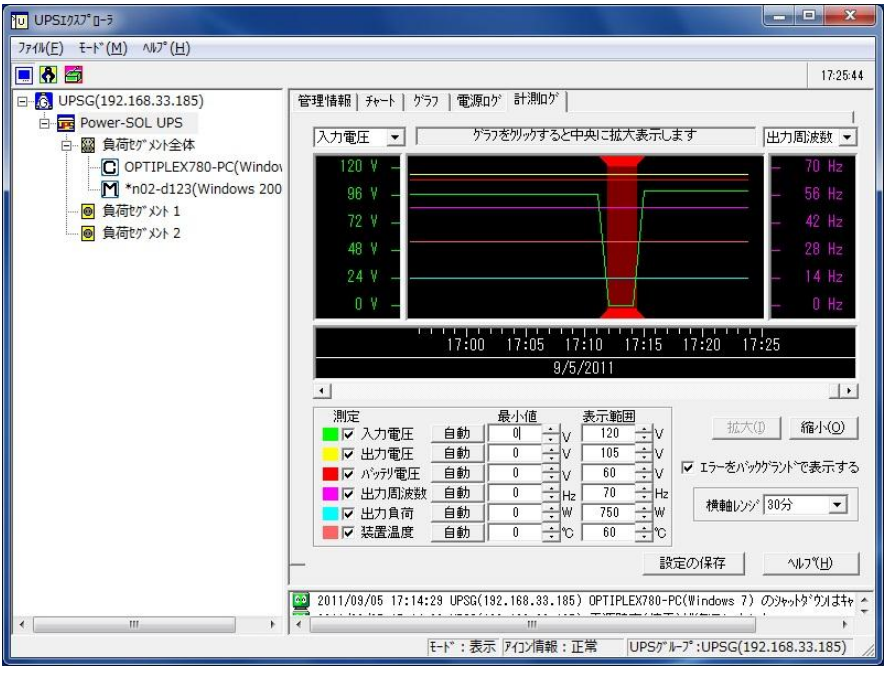

[計測ログ画面例]

#### 【機能】

■計測ログデータ(入力電圧、出力電圧、バッテリ電圧、出力周波数、出力負荷、装置温度)をグラフィカルに 表示します。

■縮尺の変更が可能です。

【操作】

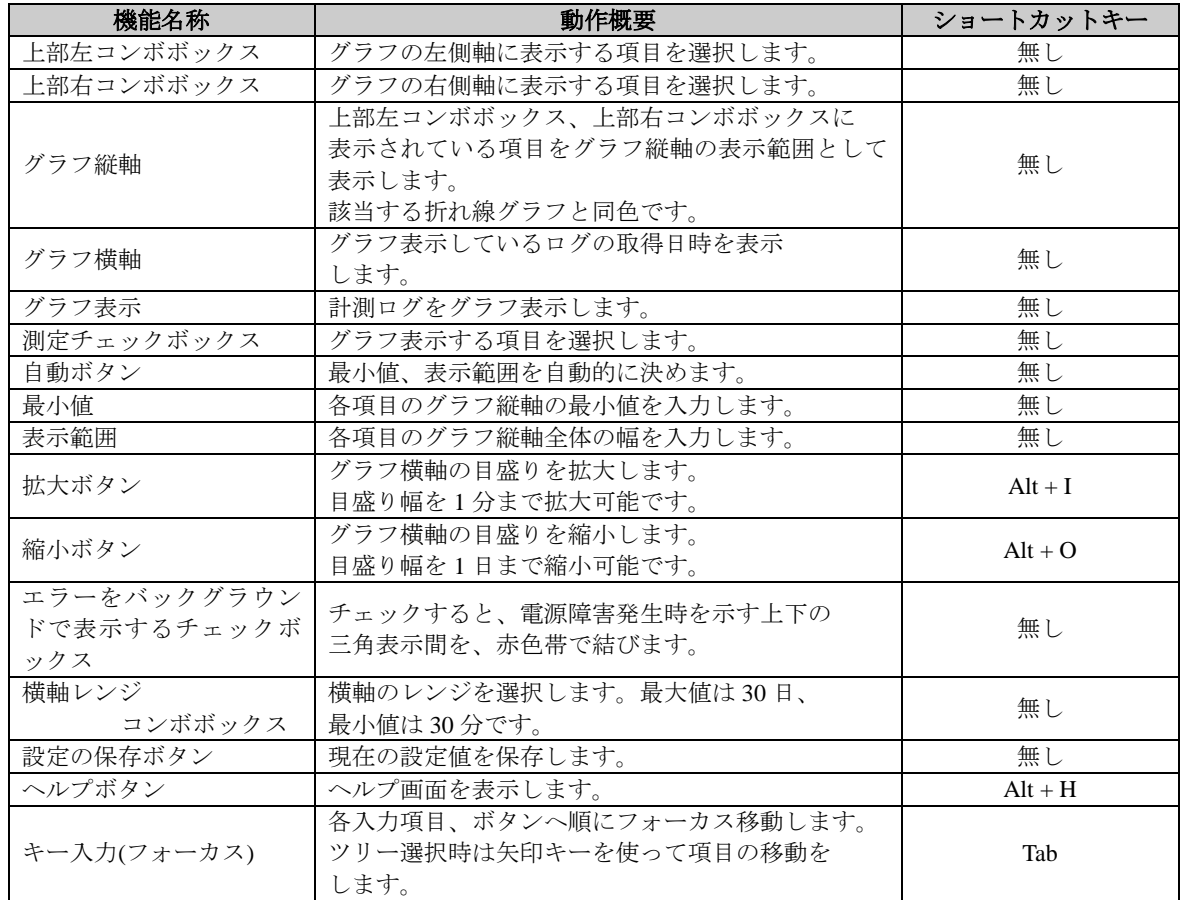

#### 【説明】

■計測ログで表示できる項目と各項目で設定できる最小値、表示範囲の設定値は次の通りです。

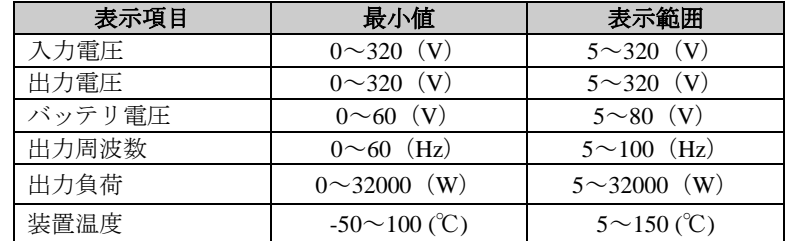

- ■グラフは、入力電圧を緑色、出力電圧を黄色、バッテリ電圧を赤色、出力周波数を桃色、出力負荷を青色、 装置温度を橙色で表示します。
- ■ログデータを CSV 形式のテキストファイルで保存します。 ログデータは、UPS モニタ(コントローラ)をインストールしたインストールフォルダの下の「MEASURELOG」 フォルダにある、「\*.VLG」ファイルに出力されます。詳しくは、「ログ設定」の項を参照してください。
- ■計測ログ表示可能なアイコンは以下のアイコンです。
	- ・小型単相 UPS アイコン

注意事項

※接点方式インタフェースの小型単相 UPS では、グラフ表示可能な計測値情報はありません。電源障害発生期 間のみ表示できます。

※バッテリ電圧は、使用環境(負荷条件、温度、使用回数、充電状態など)により実際の値と異なる場合が あります。

#### <span id="page-22-0"></span>設定モード

- ■UPS エクスプローラ画面の「モード」メニューから「設定」を選択するか、ツールバー上の ※ ボタンを選択 すると設定モードになります。
- ■構成管理情報の設定やシャットダウンタイミング、ログの設定やクリア、イベント発生時の通知動作変更などの 設定をします。

設定モードにおける、各タブメニューの操作説明を以下に記述します。

#### 構成管理

UPS エクスプローラ画面が設定モードの状態で、「構成管理」タブを選択すると表示されます。

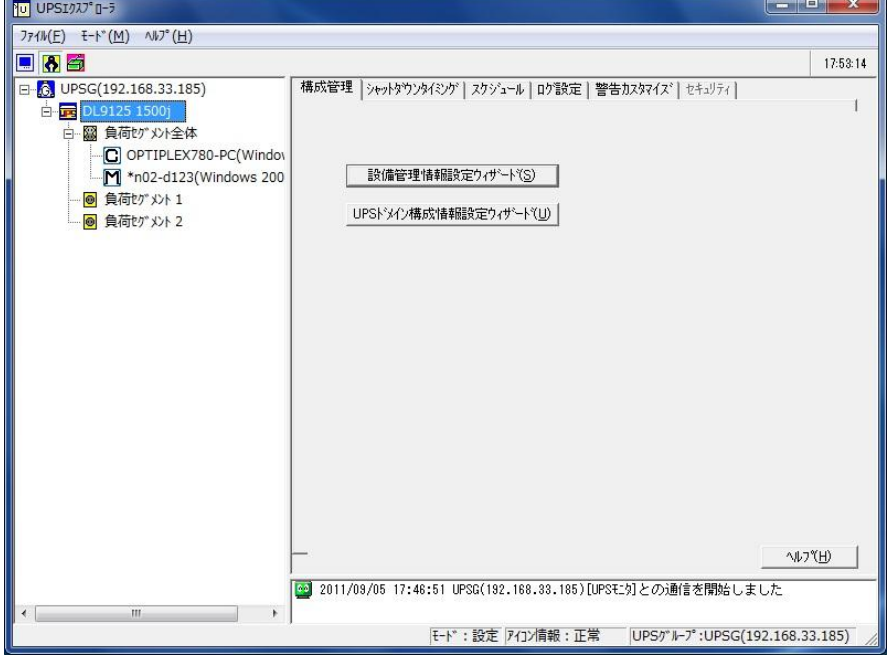

[構成管理画面例]

#### 【機能】

- ■設備管理情報の登録/変更/削除/移動を行います。
- ■UPS ドメインへの登録/変更/削除を行います。
- ■「構成情報復元ツール」により、構成情報の保存・復元を行います。 (UPS モニタ(コントローラ)をインストール時有効)

#### 【操作】

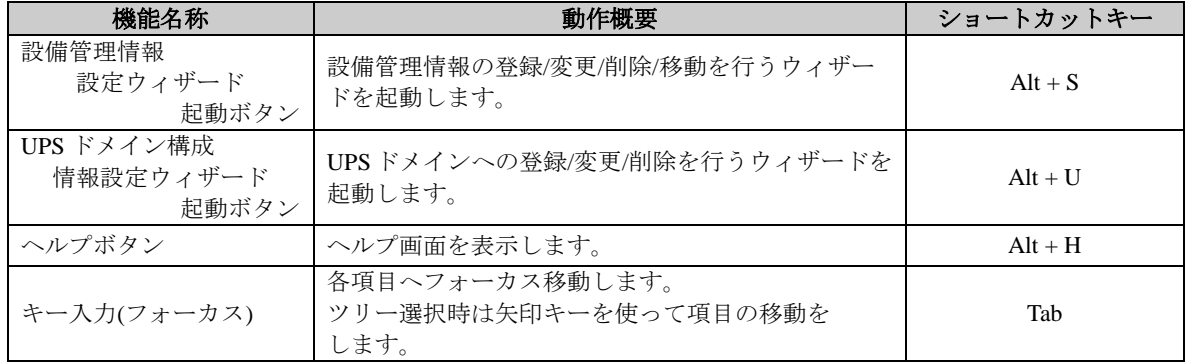

#### 【説明】

■設備管理情報の登録

- 1. 接続機器を登録する場合、「設備管理情報設定ウィザード」ボタンを選択してください。
- 2. 処理モードを選択するダイアログが表示されます。
	- 「登録(セグメントへの設備の接続)」をチェックし、「次へ」ボタンを選択してください。

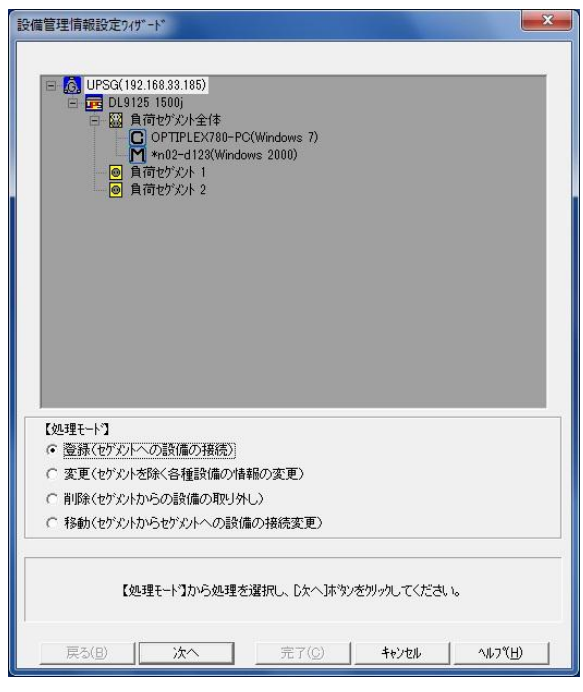

[処理モード選択画面(設定前)例]

#### 【機能】

■設備管理情報設定の処理モード(登録/変更/削除/移動)を行います。

#### 【操作】

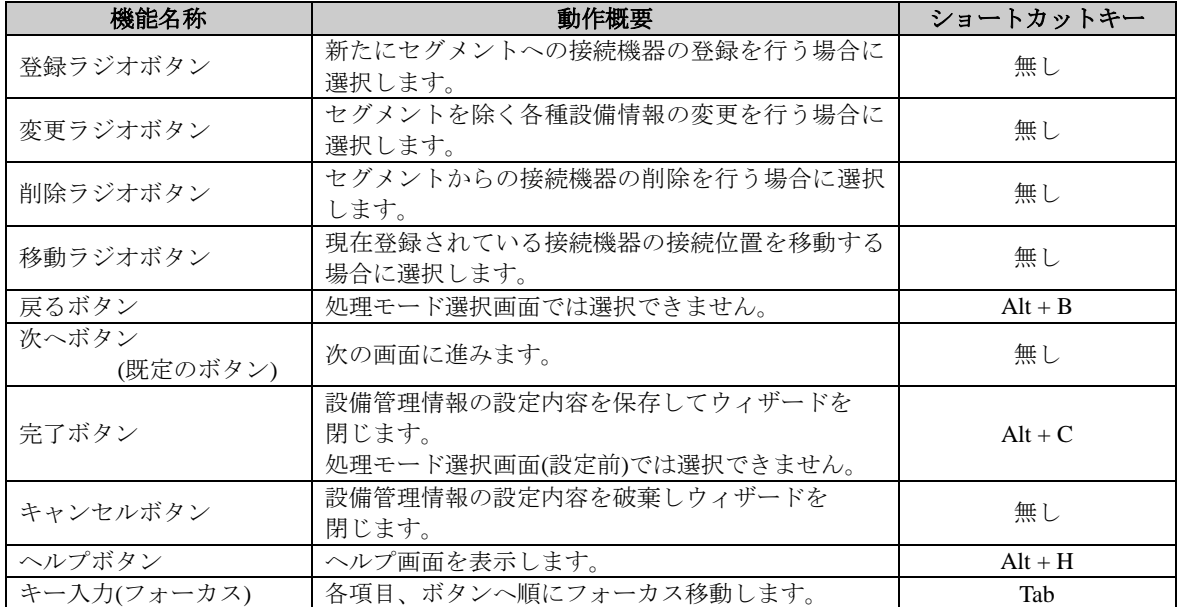

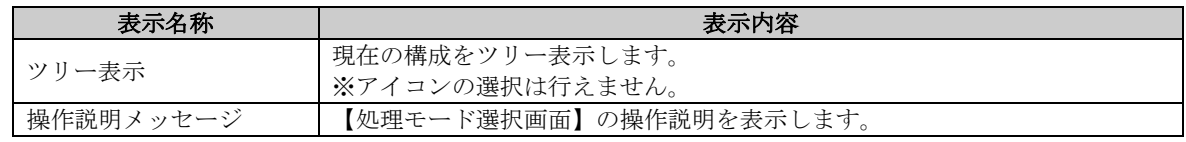

3. 登録位置を選択するダイアログが表示されます。

r.

上部に表示されたツリー表示にて、登録したいセグメントを選択し、「次へ」ボタンを選択してください。

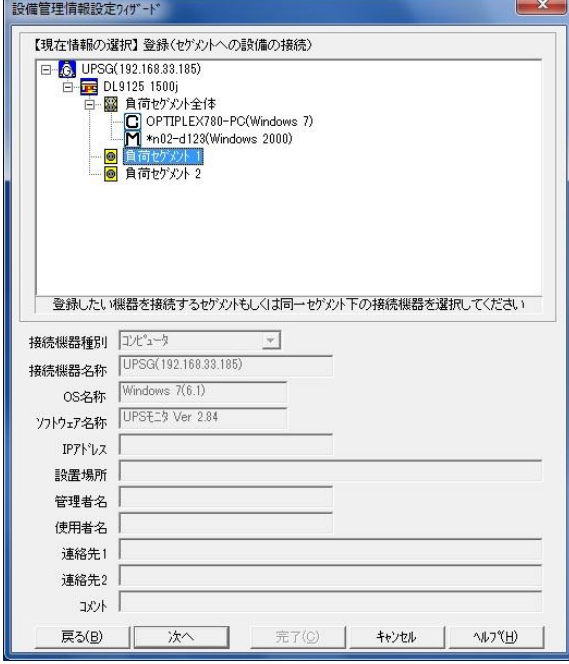

[登録位置選択画面例]

#### 【機能】

■接続機器の登録位置を選択します。

#### 【操作】

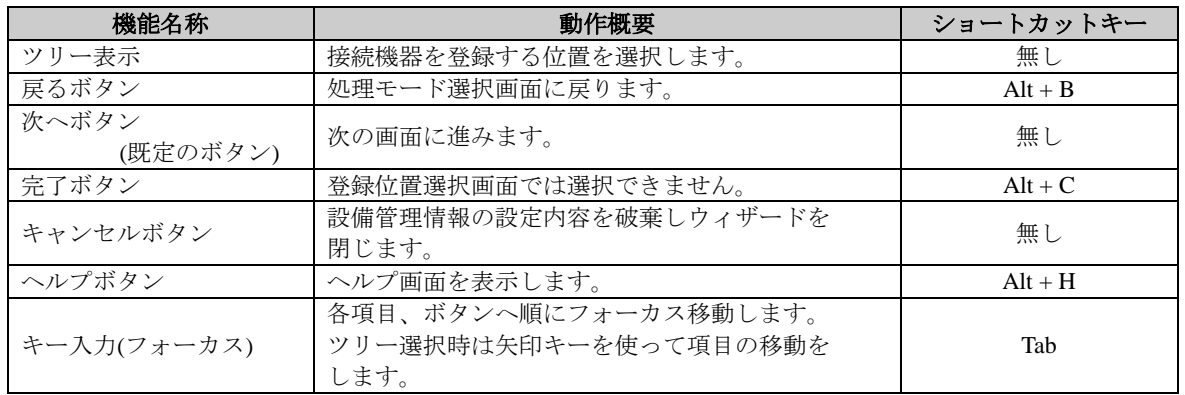

### 【説明】

■セグメントアイコン及びセグメントアイコンから1段下の接続機器アイコンを選択し接続機器の登録を 行います。

4. 設備管理情報を入力するダイアログが表示されます。 各設備管理情報入力欄に必要な内容を入力し、「登録」ボタンを選択してください。

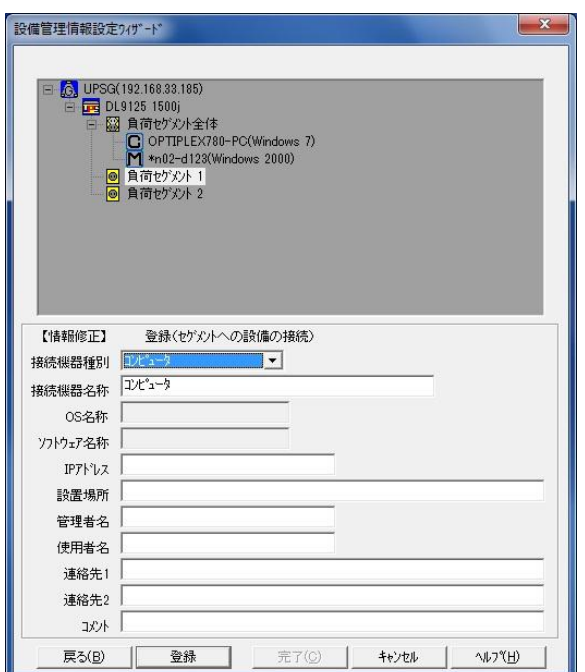

[設備管理情報入力画面例]

### 【機能】

■登録する接続機器を入力し、登録する接続機器の設備管理情報を仮登録します。

#### 【操作】

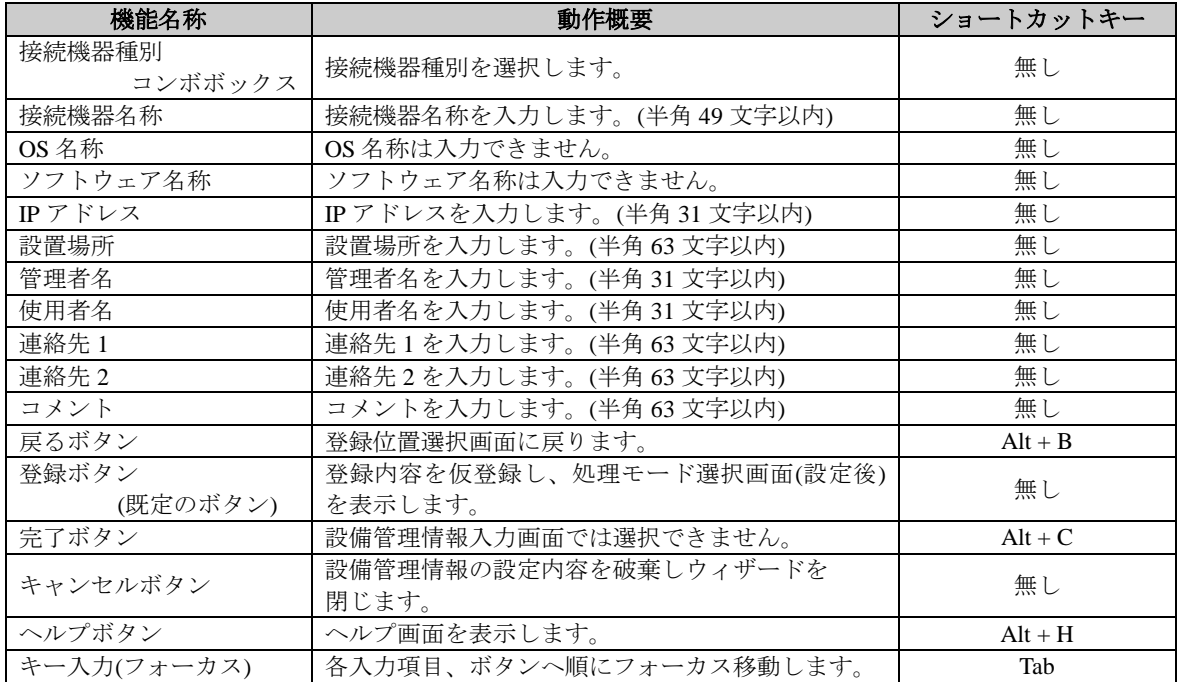

### 【説明】

■接続機器ごとに各設備管理情報を仮登録することができます。

5. 処理モードを選択するダイアログが表示されます。仮登録した内容を保存してウィザードを終了する場合は、 「完了」ボタンを選択してください。

続けて行う場合は作業したい処理モードをチェックし、「次へ」ボタンを選択してください。

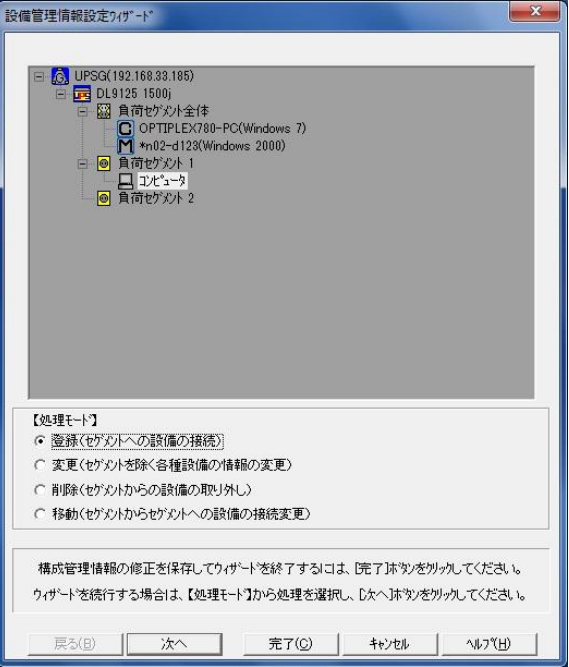

[処理モード選択画面(設定後)例]

#### 【機能】

■設備管理情報設定の処理モード(登録/変更/削除/移動)を選択します。

#### 【操作】

■「設備管理情報の登録」の「2.」を参照してください。

#### 【説明】

■ツリー表示にて登録した接続機器を確認することができます。 ■登録/変更/削除/移動作業を続けて行うことができます。

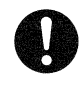

### 注意事項

※1 負荷セグメントに登録可能な接続機器数は 64 台となります。 ※1 つの UPS グループで登録出来る接続機器数の最大は 64 台となります。 ■設備管理情報の変更

- 1. 設備管理情報を変更する場合、「設備管理情報設定ウィザード」ボタンを選択してください。
- 2. 処理モードを選択するダイアログが表示されます。
	- 「変更(セグメントを除く各種設備の情報の変更)」をチェックし、「次へ」ボタンを選択してください。

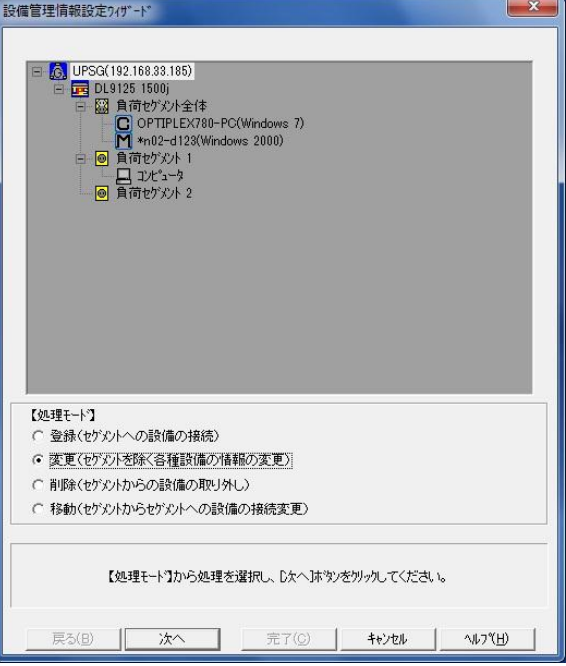

[処理モード選択画面(設定前)例]

#### 【機能】

■設備管理情報設定の処理モード(登録/変更/削除/移動)を選択します。

#### 【操作】

■「設備管理情報の登録」の「2.」を参照してください。

3. 変更したいツリーアイコンを選択するダイアログが表示されます。 上部に表示されたツリー表示にて、変更したいツリーアイコンを選択し、「次へ」ボタンを選択して ください。

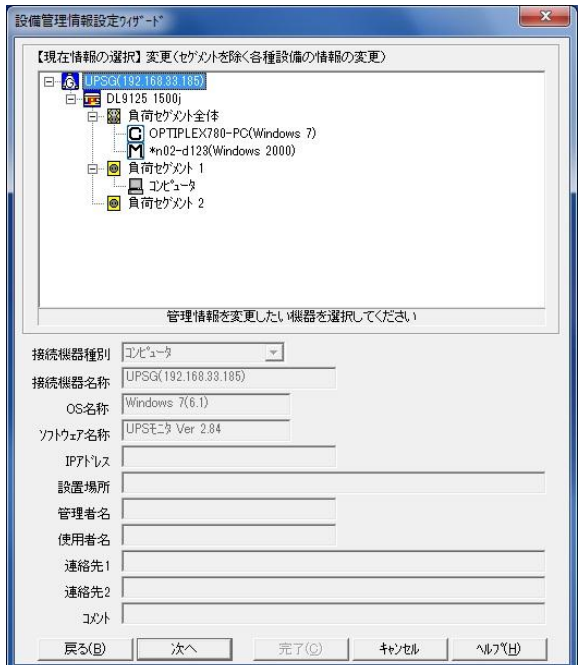

[変更ツリーアイコン選択画面例]

#### 【機能】

■設備管理情報を変更したいツリーアイコンを選択します。

#### 【操作】

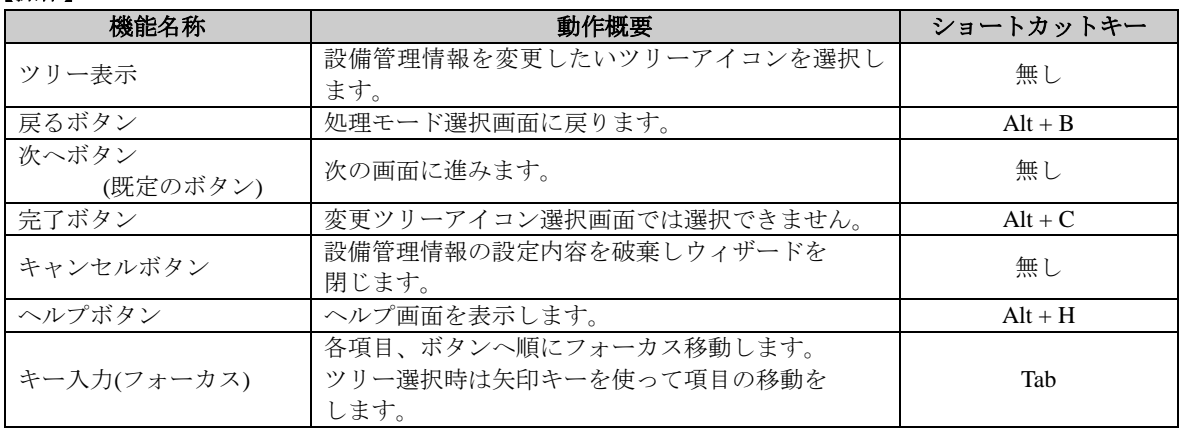

#### 【説明】

■選択したツリーアイコンの設備管理情報が変更できます。 ■セグメントの設備管理情報は変更できません。

4. 設備管理情報を入力するダイアログが表示されます。 各設備管理情報入力欄に変更内容を入力し、「変更」ボタンを選択してください。

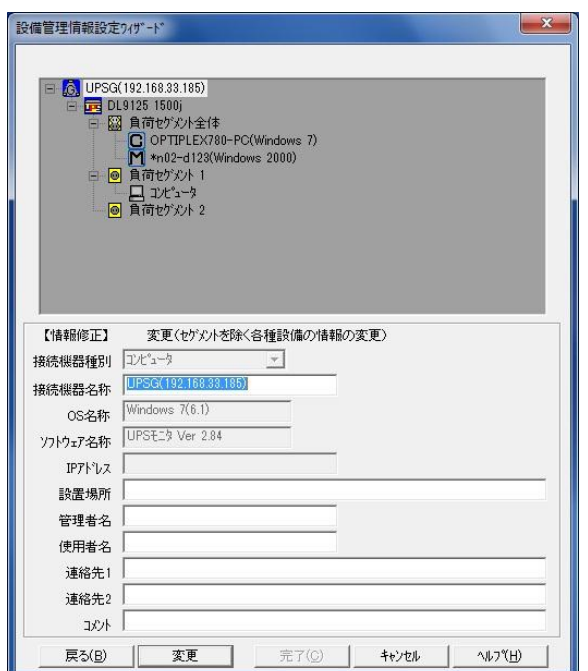

[設備管理情報入力画面例]

### 【機能】

■変更する構成機器の設備管理情報を入力し、変更した設備管理情報を仮変更します。

#### 【操作】

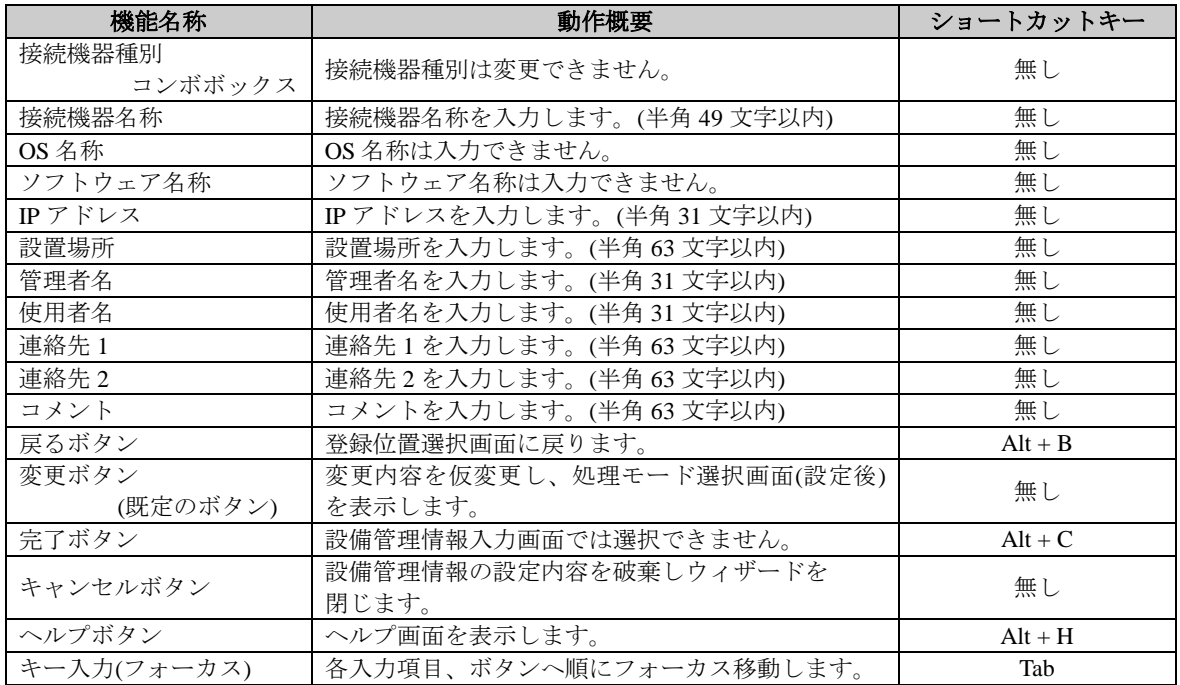

#### 【説明】

■選択したツリーアイコンの各設備管理情報を変更することができます。

■変更不可の項目にはカーソルが移動せず、内容の変更はできません。

5. 処理モードを選択するダイアログが表示されます。

変更した内容を保存してウィザードを終了する場合は、「完了」ボタンを選択してください。 続けて行う場合は作業したい処理モードをチェックし、「次へ」ボタンを選択してください。

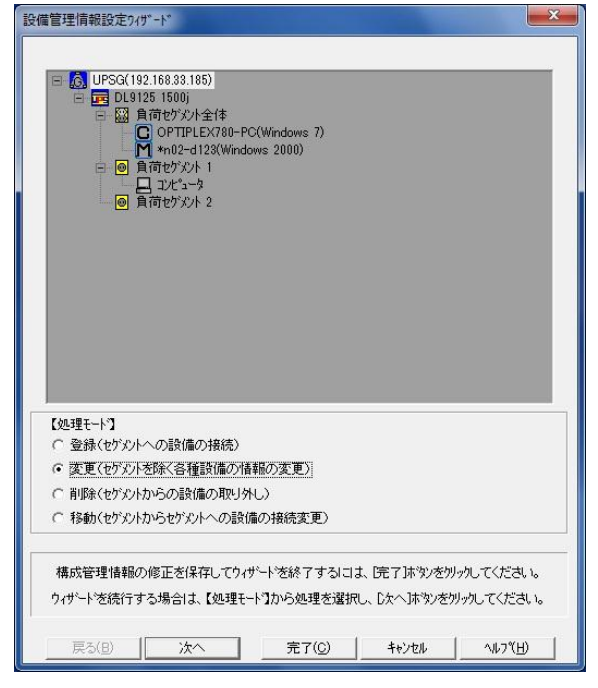

[処理モード選択画面(設定後)例]

#### 【機能】

■設備管理情報設定の処理モード(登録/変更/削除/移動)を選択します。

#### 【操作】

■「設備管理情報の登録」の「2.」を参照してください。

#### 【説明】

■登録/変更/削除/移動作業を続けて行うことができます。

■設備管理情報の削除

- 1. 接続機器を削除する場合、「設備管理情報設定ウィザード」ボタンを選択してください。
- 2. 処理モードを選択するダイアログが表示されます。 「削除(セグメントからの設備の取り外し)」をチェックし、「次へ」ボタンを選択してください。

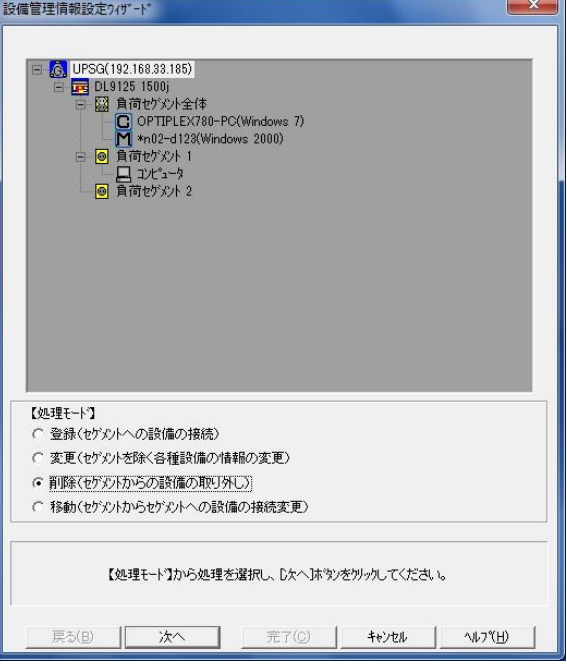

[処理モード選択画面(設定前)例]

#### 【機能】

■設備管理情報設定の処理モード(登録/変更/削除/移動)を選択します。

#### 【操作】

■「設備管理情報の登録」の「2.」を参照してください。

3. 削除したいツリーアイコンを選択するダイアログが表示されます。 上部に表示されたツリー表示にて、削除したいツリーアイコンを選択し、「削除」ボタンを選択して ください。

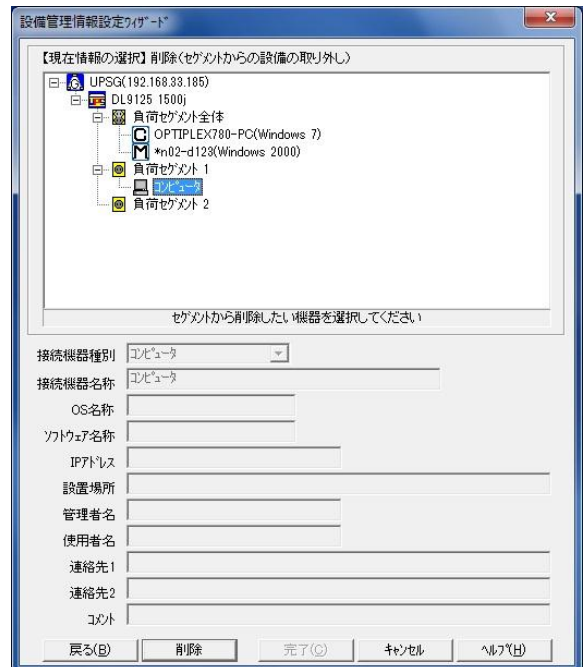

[削除ツリーアイコン選択画面例]

#### 【機能】

■設備管理情報を削除したいツリーアイコンを選択し、設備管理情報を仮削除します。

#### 【操作】

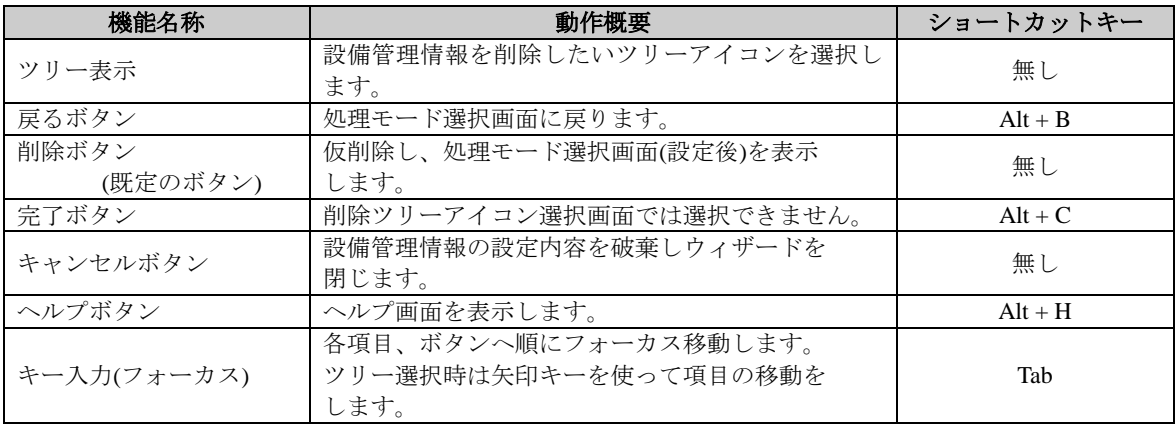

#### 【説明】

■選択したツリーアイコンの設備管理情報が削除できます。

- ■削除できるアイコンは、以下のアイコンです。
	- ・UPS モニタ(メンバ)アイコン
	- ・コンピュータアイコン
	- ・コンピュータ周辺機器アイコン
	- ・ネットワーク機器アイコン
	- ・電気機器アイコン
	- ・その他アイコン

4. 処理モードを選択するダイアログが表示されます。

削除した状態を保存してウィザードを終了する場合は、「完了」ボタンを選択してください。 続けて行う場合は作業したい処理モードをチェックし、「次へ」ボタンを選択してください。

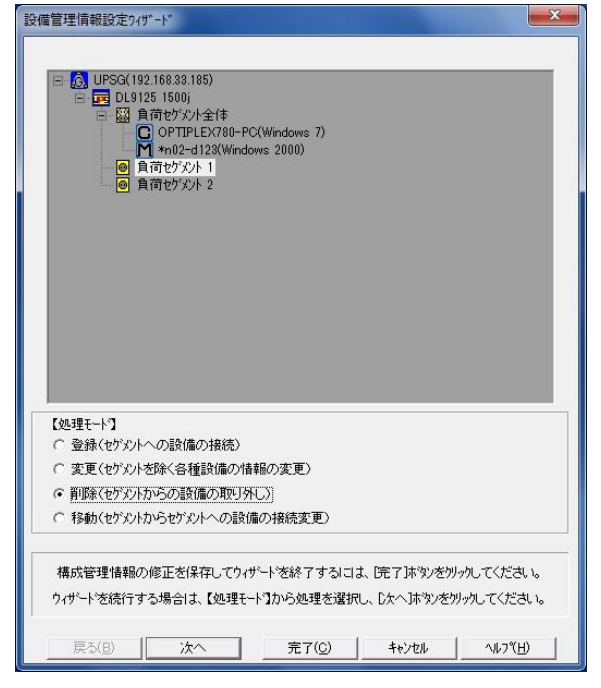

[処理モード選択画面(設定後)例]

#### 【機能】

■設備管理情報設定の処理モード(登録/変更/削除/移動)を選択します。

#### 【操作】

■「設備管理情報の登録」の「2.」を参照してください。

#### 【説明】

■ツリー表示にて接続機器の削除を確認することができます。

■登録/変更/削除/移動作業を続けて行うことができます。

■設備管理情報の移動

- 1. 接続機器の接続位置を移動する場合、「設備管理情報設定ウィザード」ボタンを選択してください。
- 2. 処理モードを選択するダイアログが表示されます。 「移動(セグメントからセグメントへの設備の接続変更)」をチェックし、「次へ」ボタンを選択して ください。

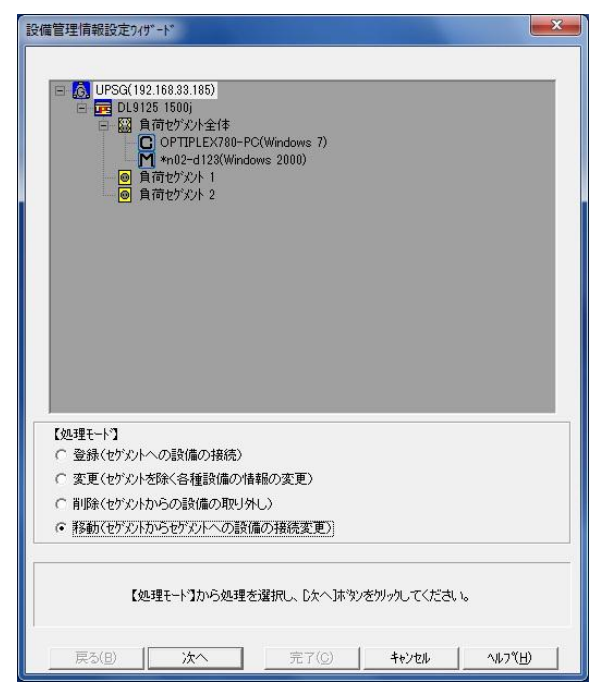

[処理モード選択画面(設定前)例]

#### 【機能】

■設備管理情報設定の処理モード(登録/変更/削除/移動)を選択します。

#### 【操作】

■「設備管理情報の登録」の「2.」を参照してください。

3. 移動したいツリーアイコンを選択するダイアログが表示されます。 上部に表示されたツリー表示にて、移動したいツリーアイコンを選択し、「次へ」ボタンを選択して ください。

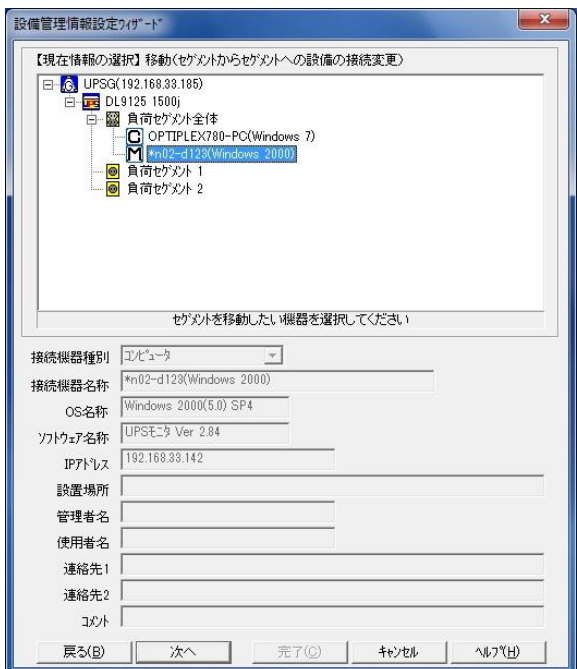

[移動ツリーアイコン選択画面例]

### 【機能】

■接続位置を変更したいツリーアイコンを選択します。

#### 【操作】

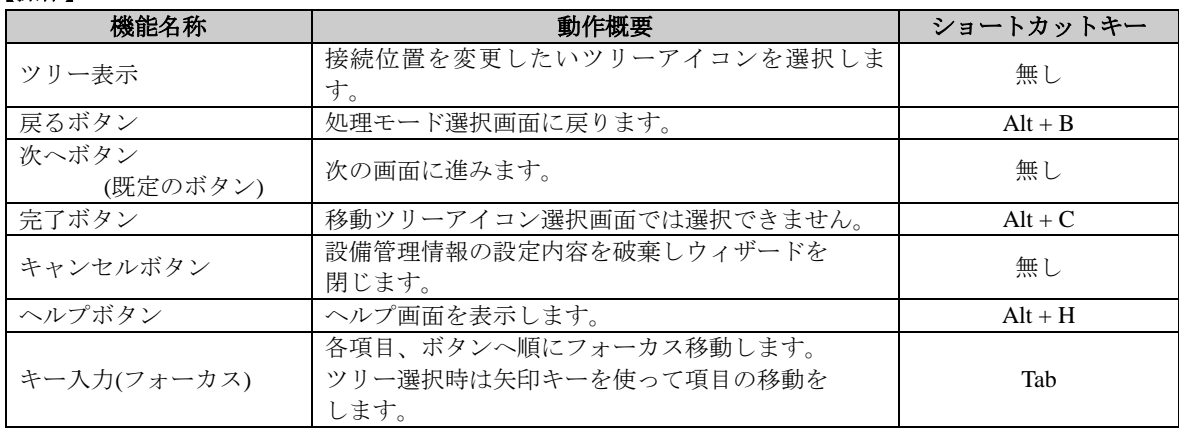

#### 【説明】

■選択したツリーアイコンの接続位置の移動ができます。

- ■移動できるアイコンは以下のアイコンです。
	- ・UPS モニタ(コントローラ)アイコン
	- ・UPS モニタ(メンバ)アイコン
	- ・コンピュータアイコン
	- ・コンピュータ周辺機器アイコン
	- ・ネットワーク機器アイコン
	- ・電気機器アイコン
	- ・その他アイコン
4. 移動先のツリーアイコンを選択するダイアログが表示されます。 上部に表示されたツリー表示にて、移動先のツリーアイコンを選択し、「移動」ボタンを選択してください。

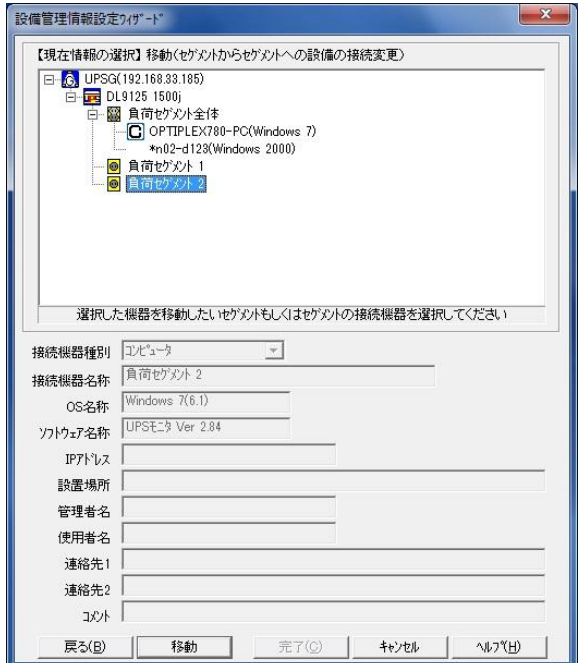

[移動先ツリーアイコン選択画面例]

# 【機能】

■「3.」の移動ツリーアイコン選択画面で選択したツリーアイコンを移動先として選択された接続位置へ 仮移動します。

# 【操作】

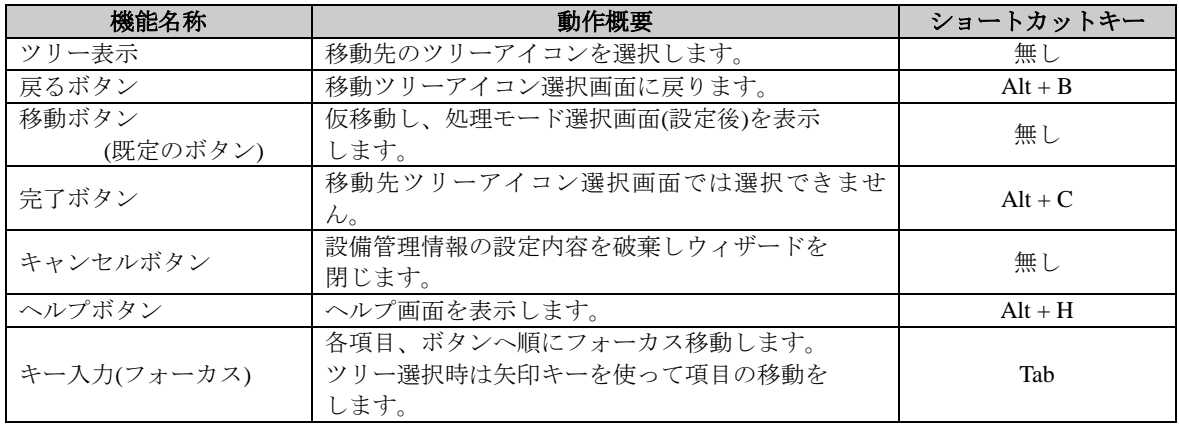

# 【説明】

■セグメントアイコンから1段下には最大64個の接続機器が接続可能です。

5. 処理モードを選択するダイアログが表示されます。

移動した状態を保存してウィザードを終了する場合は、「完了」ボタンを選択してください。 続けて行う場合は作業したい処理モードをチェックし、「次へ」ボタンを選択してください。

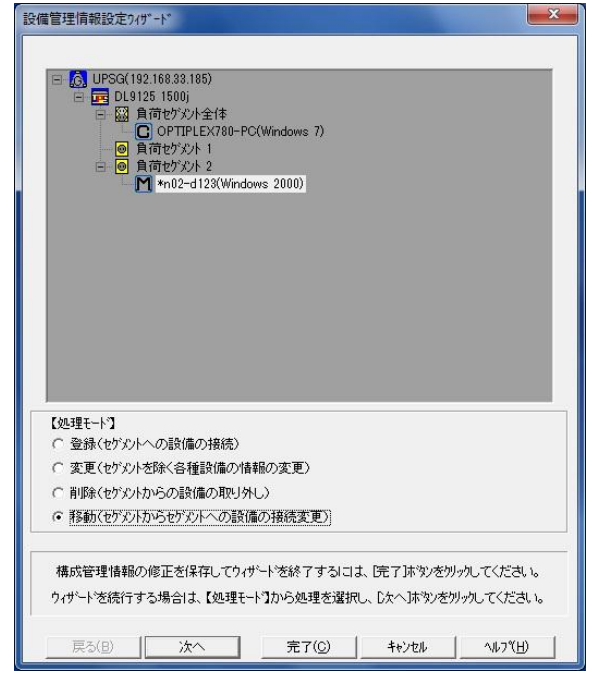

[処理モード選択画面(設定後)例]

## 【機能】

■設備管理情報設定の処理モード(登録/変更/削除/移動)を選択します。

## 【操作】

■「設備管理情報の登録」の「2.」を参照してください。

## 【説明】

■ツリー表示にて接続機器の接続位置の移動を確認することができます。 ■登録/変更/削除/移動作業を続けて行うことができます。

■UPS ドメインへの登録

- 1. UPS ドメインに登録する場合、「UPS ドメイン構成設定ウィザード」ボタンを選択してください。
- 2. 処理モードを選択するダイアログが表示されます。 「登録(上位構成ノードに入れる)」をチェックし、「次へ」ボタンを選択してください。

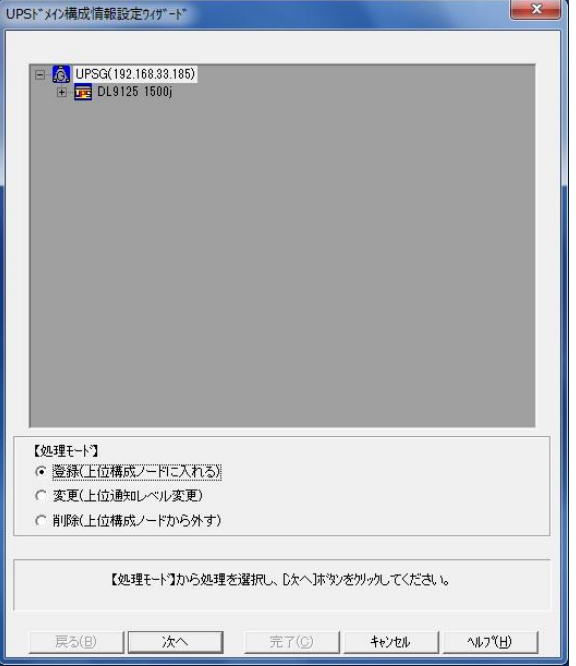

[処理モード選択画面(設定前)例]

## 【機能】

■UPS ドメイン構成情報設定の処理モード(登録/変更/削除)を選択します。

## 【操作】

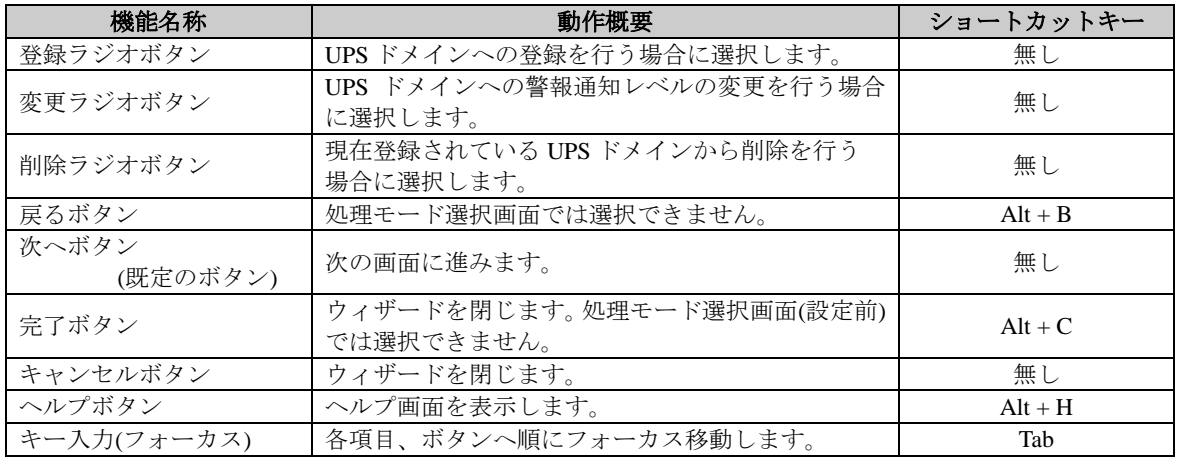

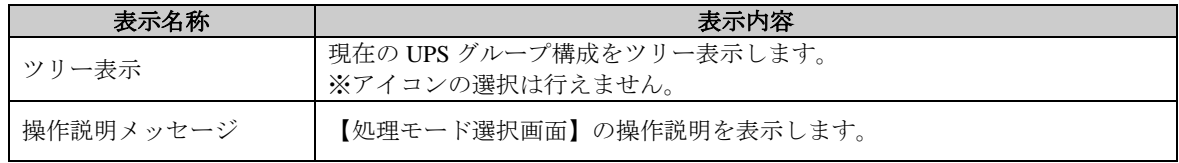

## 【説明】

■UPS ドメインに登録されている場合、他の UPS ドメインには登録できません。

3. 登録する UPS ドメインを検索するための IP アドレスとポート番号指定方法とポート番号の入力する ダイアログが表示されます。

登録する UPS ドメインを検索するための IP アドレスとポート番号指定方法、ポート番号を指定するときは ポート番号を入力し「次へ」ボタンを選択してください。

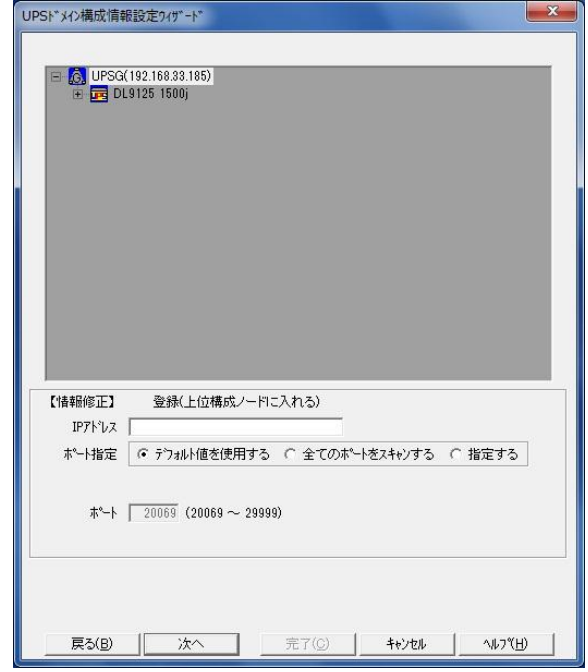

[IP アドレス・ポート番号入力画面例]

【機能】

■入力された IP アドレスとポート番号指定方法とポート番号より、UPS ドメインを検索します。

【操作】

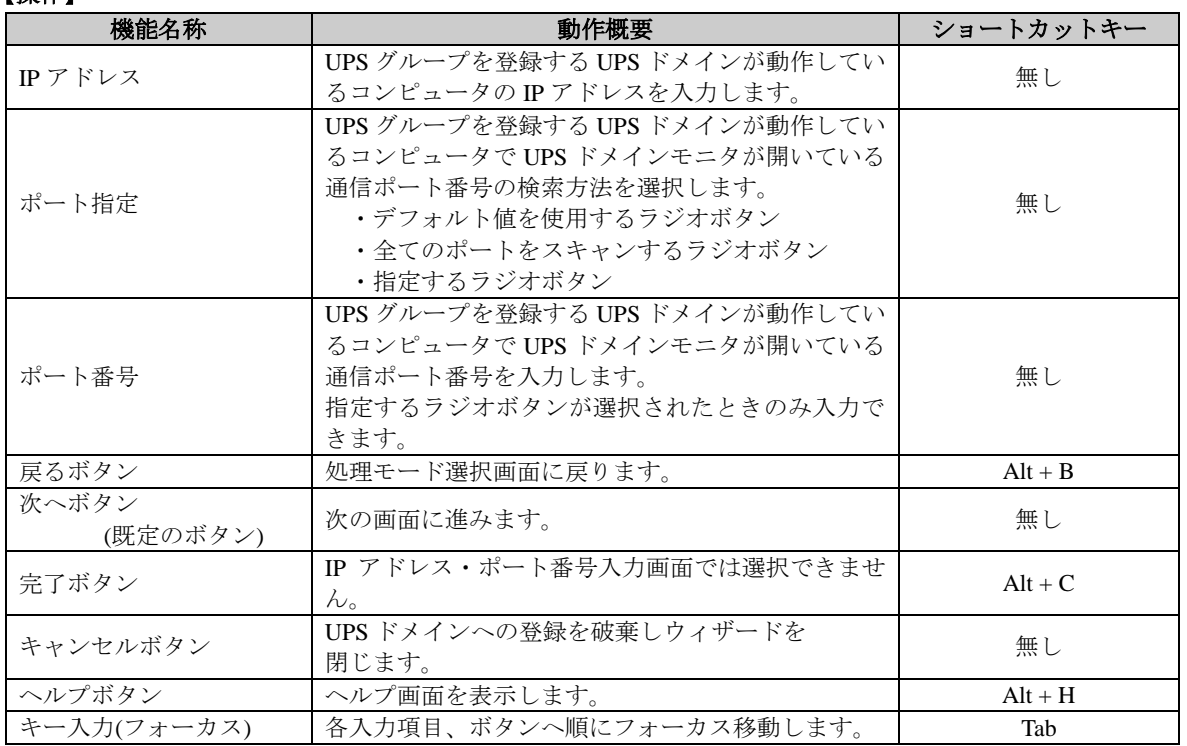

## 【説明】

■次のような時には登録できません。

・入力された IP アドレス・ポート番号の UPS ドメインが無いか動作していない

4. UPS ドメインの警報通知レベルを入力するダイアログが表示されます。 警報通知レベルを選択し、「登録」ボタンを選択してください。

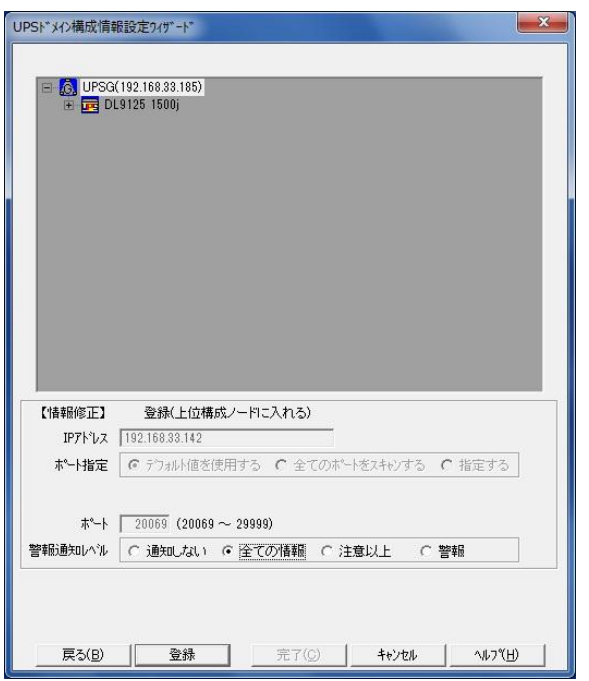

[警報通知レベル選択画面例]

# 【機能】

■登録する UPS ドメインへの警報通知レベルを選択し、UPS モニタ(コントローラ)へ UPS ドメイン登録情報 を

送信します。

## 【操作】

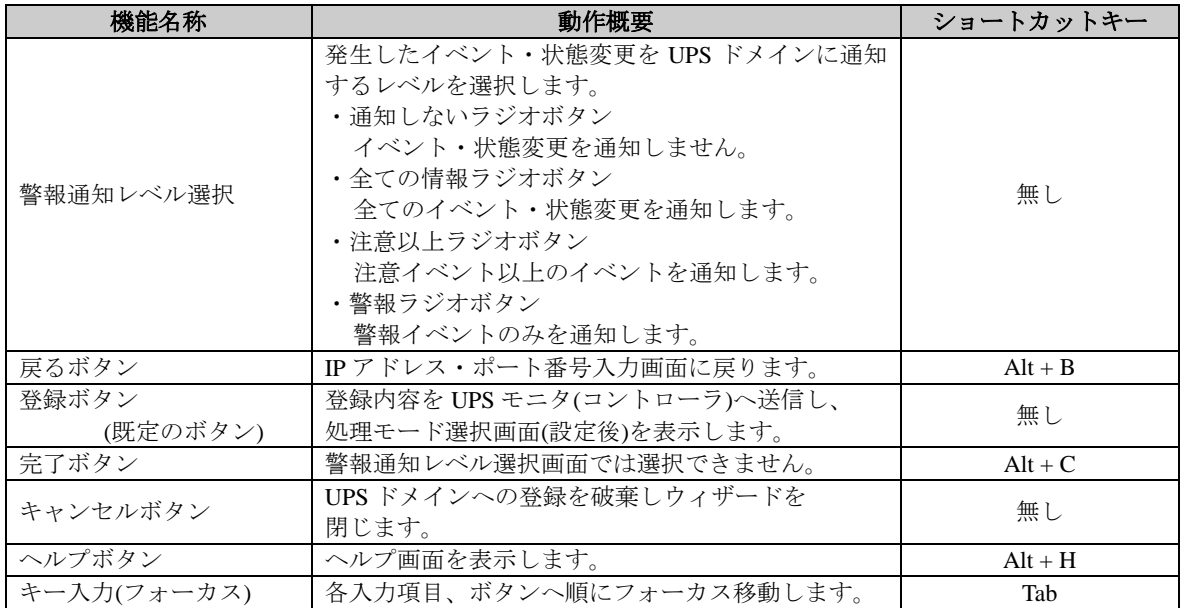

## 【説明】

■UPS ドメインへ通知するイベントの通知レベルを設定することができます。

尚、通知レベルは後からでも変更することが可能です。詳しくは『「UPS ドメイン構成情報設定ウィザード」 の「UPS ドメインへの警報通知レベルの変更」』の項を参照してください。

■3. で指定した IP アドレス・ポート番号の UPS ドメインに登録します。

5. 処理モードを選択するダイアログが表示されます。

ウィザードを終了する場合は、「完了」ボタンを選択してください。 続けて行う場合は作業したい処理モードをチェックし、「次へ」ボタンを選択してください。

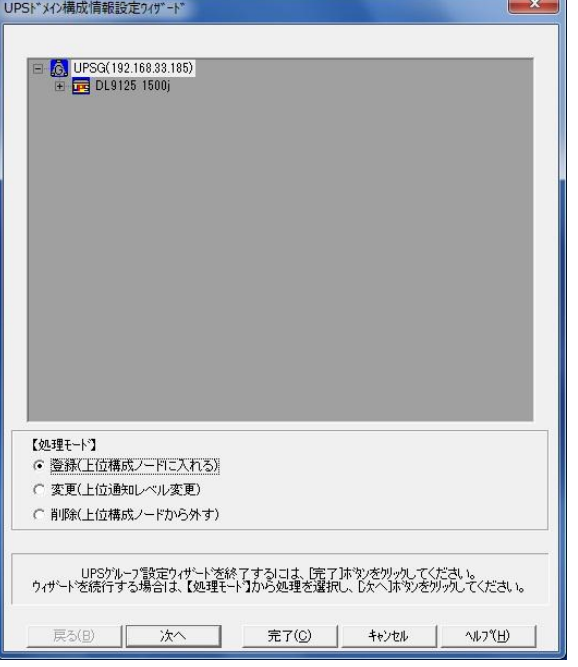

[処理モード選択画面(設定後)例]

## 【機能】

■UPS ドメイン構成情報設定の処理モード(登録/変更/削除)を選択します。

# 【操作】

■「UPS ドメインへの登録」の「2.」を参照してください。

# 【説明】

■登録/変更/削除作業を続けて行うことができます。

■UPS ドメインへの警報通知レベルの変更

- 1. UPS ドメインへの警報通知レベルを変更する場合、「UPS ドメイン構成情報設定ウィザード」ボタンを選択 してください。
- 2. 処理モードを選択するダイアログが表示されます。
	- 「変更(上位通知レベル変更)」をチェックし、「次へ」ボタンを選択してください。

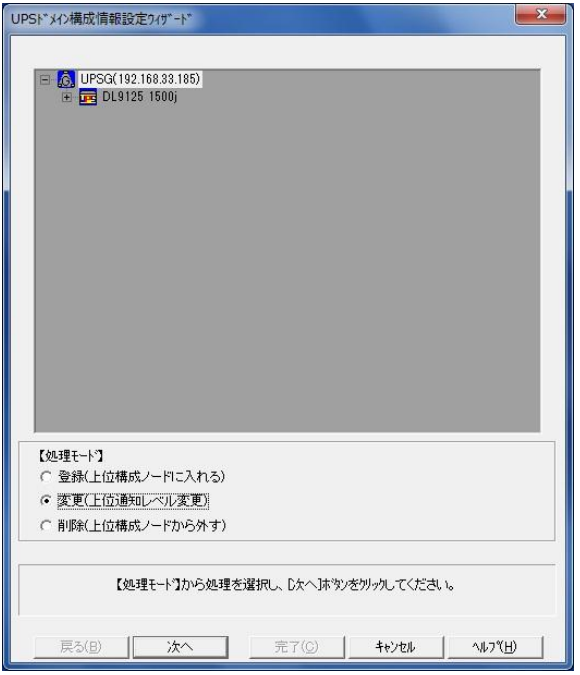

[処理モード選択画面(設定前)例]

# 【機能】

■UPS ドメイン構成情報設定の処理モード(登録/変更/削除)を選択します。

## 【操作】

■「UPS ドメインへの登録」の「2.」を参照してください。

3. UPS ドメインへの警報通知レベルを入力するダイアログが表示されます。 警報通知レベルを選択し、「変更」ボタンを選択してください。

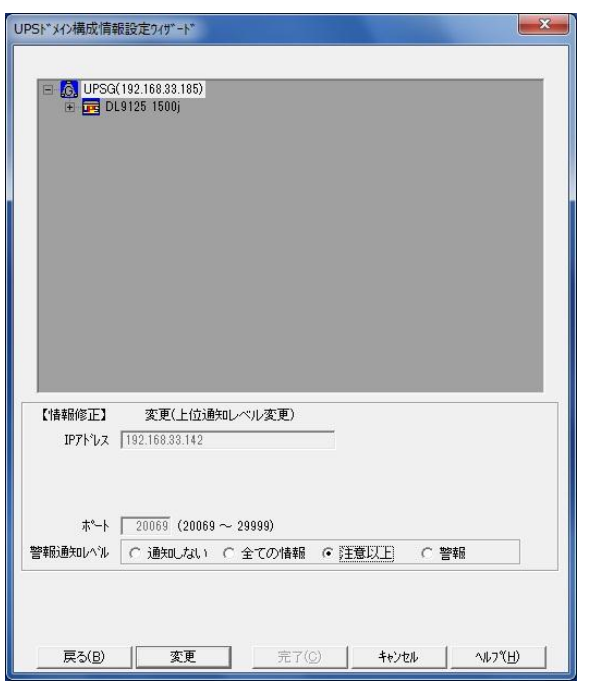

[警報通知レベル選択画面例]

# 【機能】

■変更する UPS ドメインへの警報通知レベルを選択し、UPS モニタ(コントローラ)へ UPS ドメイン変更情報 を送信します。

## 【操作】

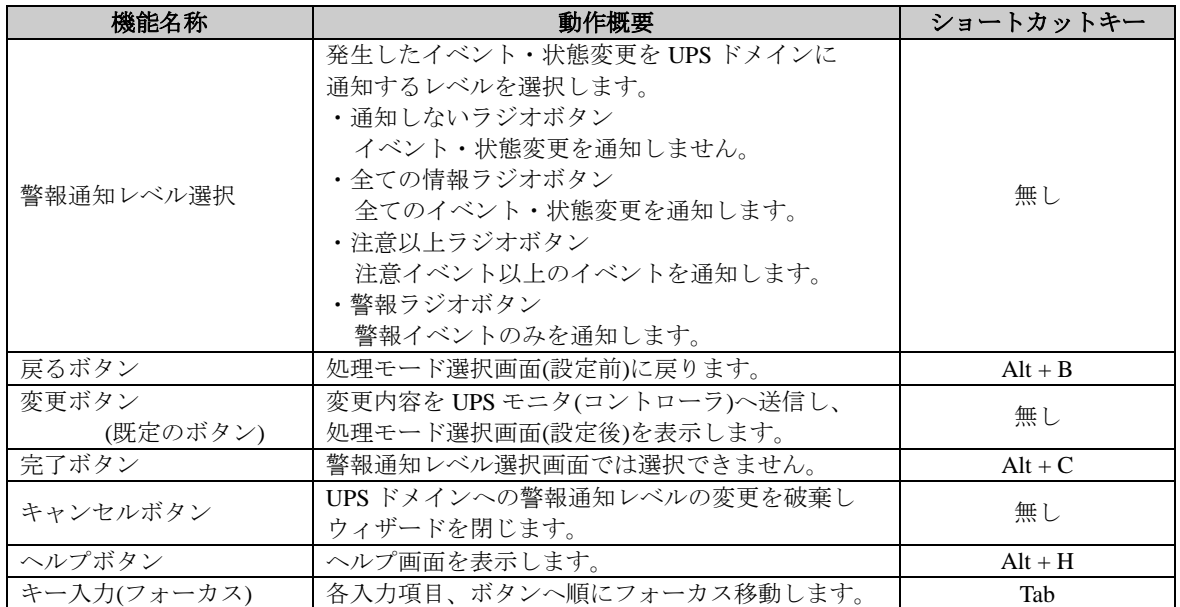

## 【説明】

■UPS ドメインへの警報通知レベルを変更することができます。

4. 処理モードを選択するダイアログが表示されます。

ウィザードを終了する場合は、「完了」ボタンを選択してください。 続けて行う場合は作業したい処理モードをチェックし、「次へ」ボタンを選択してください。

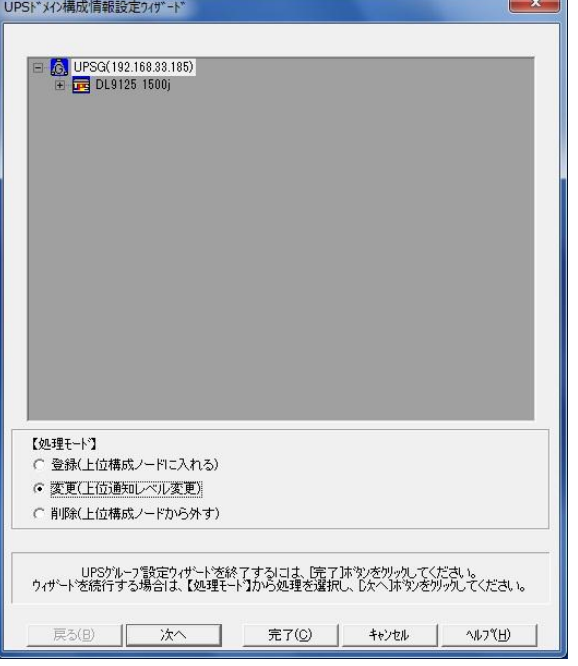

[処理モード選択画面(設定後)例]

## 【機能】

■UPS ドメイン構成情報設定の処理モード(登録/変更/削除)を選択します。

# 【操作】

■「UPS ドメインへの登録」の「2.」を参照してください。

# 【説明】

■登録/変更/削除作業を続けて行うことができます。

■UPS ドメインからの削除

- 1. UPS ドメインから削除する場合、「UPS ドメイン構成情報設定ウィザード」ボタンを選択してください。
- 2. 処理モードを選択するダイアログが表示されます。 「削除(上位構成ノードから外す)」をチェックし、「次へ」ボタンを選択してください。

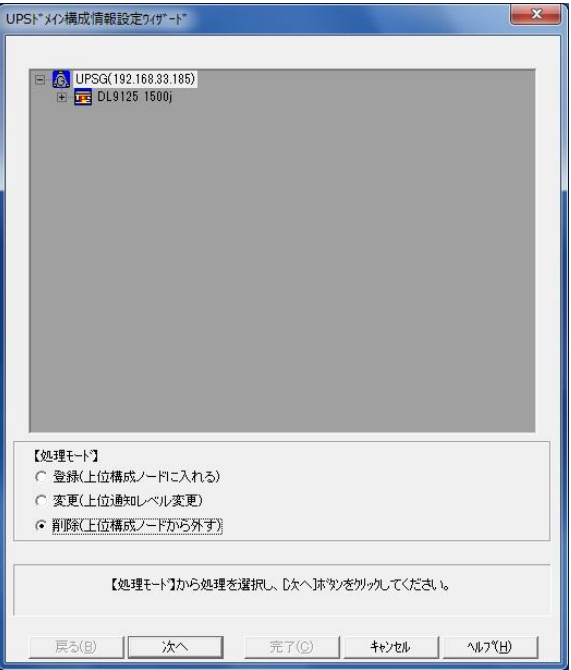

[処理モード選択画面(設定前)例]

# 【機能】

■UPS ドメイン構成情報設定の処理モード(登録/変更/削除)を選択します。

# 【操作】

■「UPS ドメインへの登録」の「2.」を参照してください。

3. UPS ドメインから削除するダイアログが表示されます。 「削除」ボタンを選択してください。

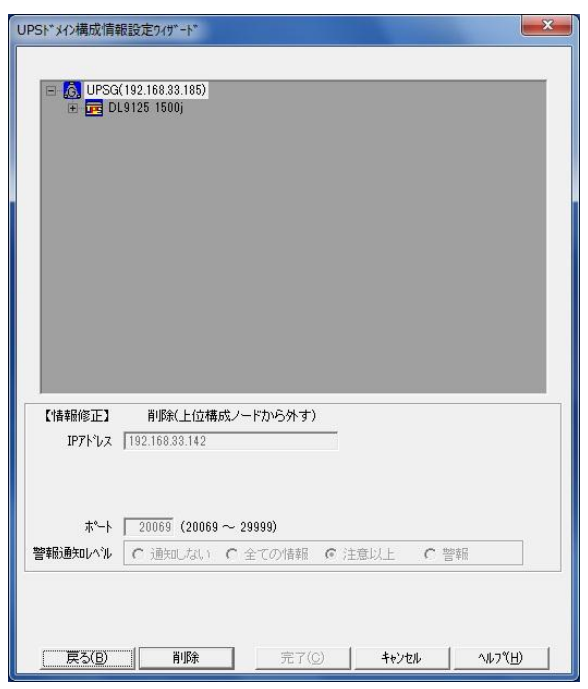

[削除画面例]

# 【機能】

■UPS モニタ(コントローラ)へ UPS ドメイン削除情報を送信します。

# 【操作】

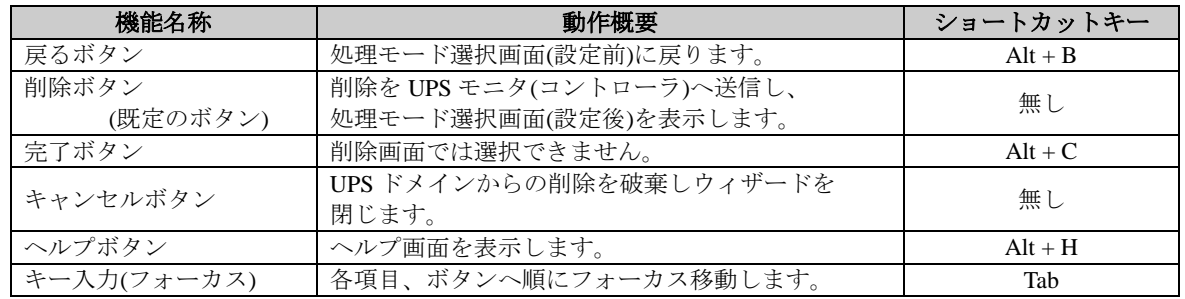

# 【説明】

■UPS ドメインから削除することができます。

4. 処理モードを選択するダイアログが表示されます。

ウィザードを終了する場合は、「完了」ボタンを選択してください。 続けて行う場合は作業したい処理モードをチェックし、「次へ」ボタンを選択してください。

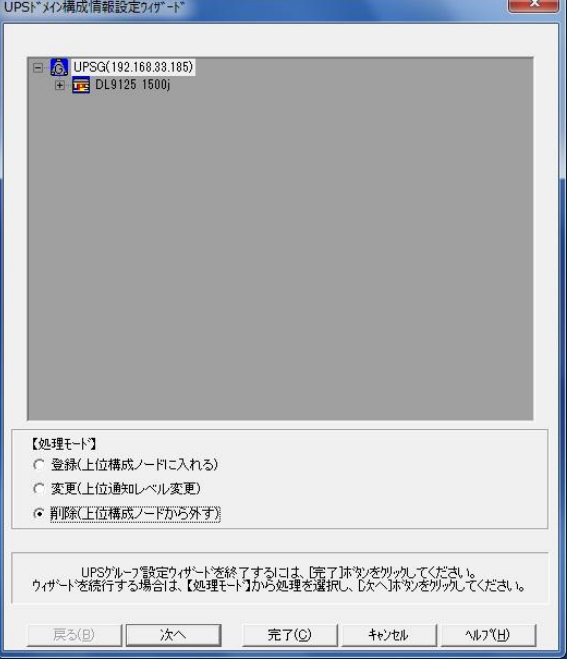

[処理モード選択画面(設定後)例]

## 【機能】

■UPS ドメイン構成情報設定の処理モード(登録/変更/削除)を選択します。

# 【操作】

■「UPS ドメインへの登録」の「2.」を参照してください。

# 【説明】

■登録/変更/削除作業を続けて行うことができます。

# シャットダウンタイミング

UPS エクスプローラ画面が設定モードの状態で、「シャットダウンタイミング」タブを選択すると表示されます。

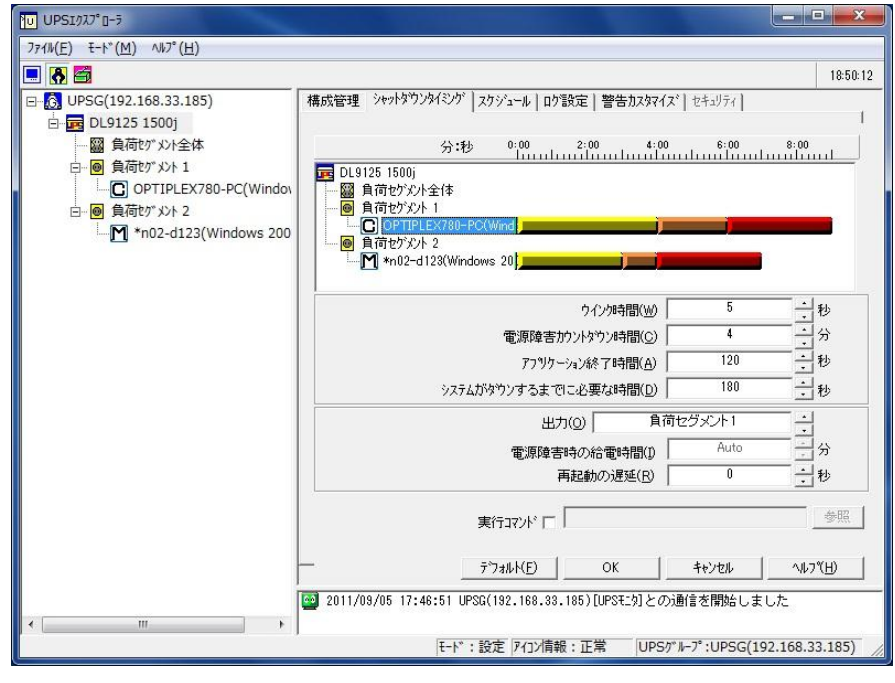

[シャットダウンタイミング画面例]

## 【機能】

- ■シャットダウンタイミング画面では以下の機能を提供します。
	- ・負荷セグメントの設定
	- ・1 つまたは複数セグメントに繋がったコンピュータのシャットダウンタイミングの設定
	- ・電源障害時の給電時間の設定
	- ・再起動時の遅延時間の設定

【操作】

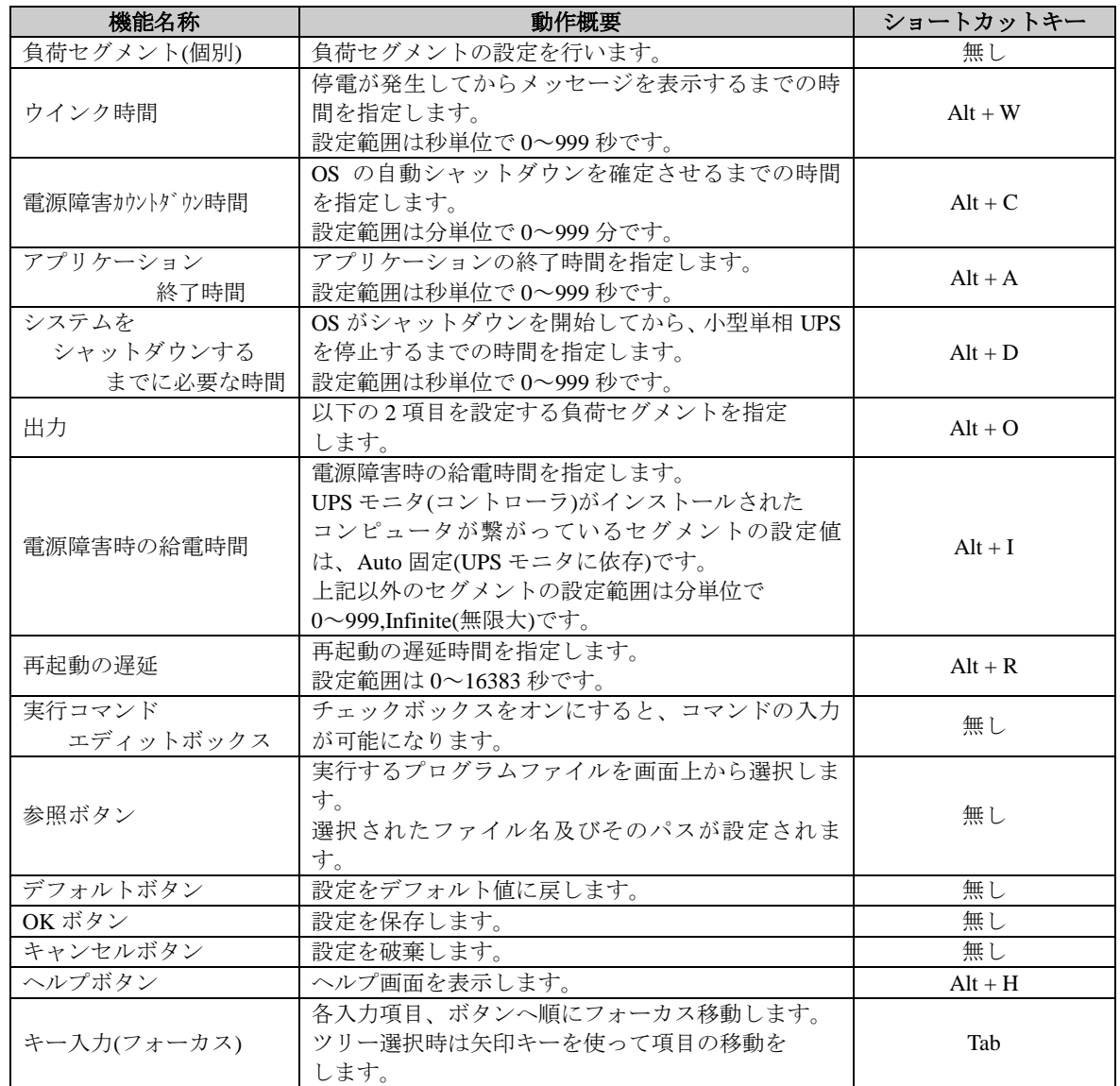

### 【説明】

### ■負荷セグメントの設定

負荷セグメントの設定をしていない場合、小型単相 UPS に接続しているコンピュータと周辺機器は、「システム をシャットダウンするまでに必要な時間」を経過した時点で一斉にシャットダウンし、電源障害回復後に復電 したとき直ぐに起動します。

負荷セグメントの設定をする事により、必要度の低い周辺機器のシャットダウンタイミングを遅らせたり、 再起動時間を遅らせるように設定する事が可能となり、コンピュータのバックアップ時間を延長する事が可能 となります。

負荷セグメントの設定を行う場合には、UPS エクスプローラ画面のツリー表示から、小型単相 UPS を選択して ください。UPS グループを選択した場合は、負荷セグメント(全体)の設定のみとなります。

負荷セグメントの設定をするには、接続機器のアイコンを目的の負荷セグメントにドラックアンドドロップ します。

例: 小型単相 UPS の負荷セグメント1にコンピュータ(UPS モニタ(コントローラ))を接続している場合

#### ・設定前

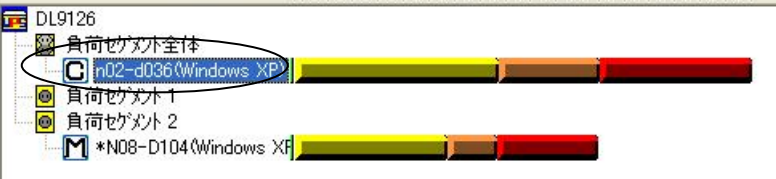

コンピュータのアイコンを、負荷セグメント 1 の上にドラックアンドドロップします。

## ・設定後

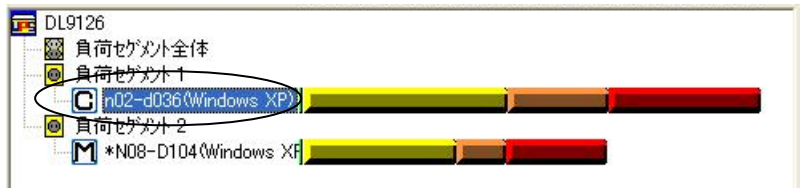

■シャットダウンタイミングの設定

「ウインク時間」を緑色、「電源障害時カウントダウン時間」を黄色、「アプリケーション終了時間」を オレンジ色、「システムをシャットダウンするまでに必要な時間」を赤色で表示します。 シャットダウンタイミングを設定するには、

①接続機器のアイコンを選択します。

②「ウインク時間」を秒単位、「電源障害時カウントダウン時間」を分単位、「アプリケーション終了時間」 を秒単位、「システムをシャットダウンするまでに必要な時間」を秒単位で設定します。

## この設定については、**UPS** モニタ 概要**/**運用編「シャットダウン**/**リブート動作」を参照してください。

#### ■電源障害時の給電時間の設定

電源障害時に負荷セグメントに繋がれた周辺機器をバックアップする時間です。

UPS モニタがインストールされたコンピュータの場合は Auto 固定になり、「ウインク時間」「電源障害時カウン トダウン時間」「アプリケーション終了時間」「システムをシャットダウンするまでに必要な時間」で設定します。 「Infinite(無限大)」に設定してある場合は、バッテリが放電終止により小型単相 UPS が停止するまで バックアップし続けます。

電源障害時の給電時間を設定するには、

①負荷セグメントアイコンを選択します。

②電源障害時の給電時間を分単位で設定します。

#### ■再起動の遅延時間の設定

コンピュータの前にハードディスクを起動したり、コンピュータが起動した後に周辺機器を起動したりする時の 遅延時間です。

再起動の遅延時間の設定を設定するには、

①負荷セグメントアイコンを選択します。

②再起動の遅延時間を秒単位で設定します。

- ■シャットダウンタイミング設定可能なアイコンは以下のアイコンです。
	- ・UPS グループアイコン
	- ・小型単相 UPS アイコン

## 注意事項

※接点方式インタフェースの小型単相 UPS では、再起動の遅延、負荷セグメントの設定はできません。 シャットダウンタイミング設定のみできます。

※接点方式インタフェースの小型単相 UPS と組み合わせで使用した場合は、小型単相 UPS 出力の停止は 行われません。

※負荷セグメントの設定を間違えて使用すると(小型単相 UPS の負荷セグメント 1 に繋いであるのに、 負荷セグメント 2 として設定した場合など)、OS のシャットダウン中に負荷セグメントの出力するなどの 危険が有ります。設定には十分注意してください。

※電源障害時の給電時間を「Infinite(無限大)」に設定してある場合は、小型単相 UPS の出力はバッテリが 放電終止になるまで停止しません。

※再起動の遅延は、再設定されるまで最後の設定が維持されます。

※「システムをシャットダウンするまでに必要な時間」は、UPS モニタが OS のシャットダウンを完了するのに 必要な時間よりも、充分大きい値に設定してください。

## スケジュール

UPS エクスプローラ画面が設定モードの状態で、「スケジュール」タブを選択すると表示されます。

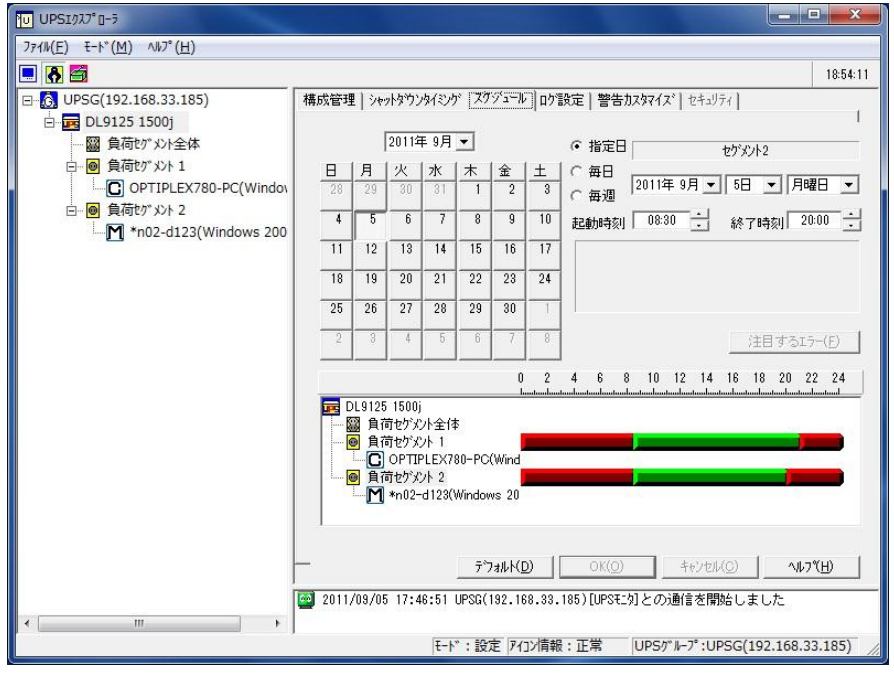

[スケジュール画面例]

# 【機能】

■スケジュール運転の設定を行います。

- ■スケジュール運転では以下の機能を提供します。
	- ・小型単相 UPS 全体で、設定した時刻にシステムの起動、シャットダウンタイミングの設定に応じた アプリケーションの終了、OS のシャットダウンおよび小型単相 UPS 出力の開始、停止を実行します。
	- ・カレンダ設定の機能により、最大 12 ヶ月分のスケジュール設定ができます。
	- ・☆印は、指定日に設定したものを示します。○印は、実施したスケジュールを示します。

## 【操作】

カレンダ部

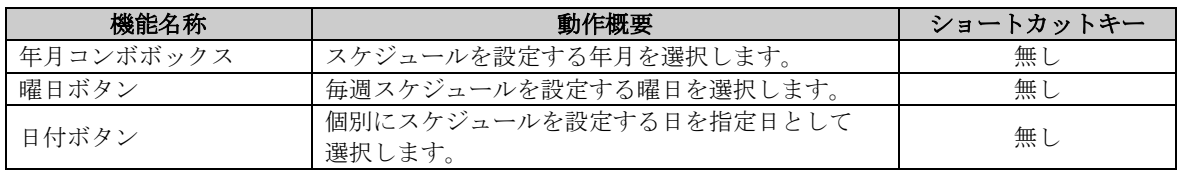

## スケジュールの詳細設定部(カレンダ右側)

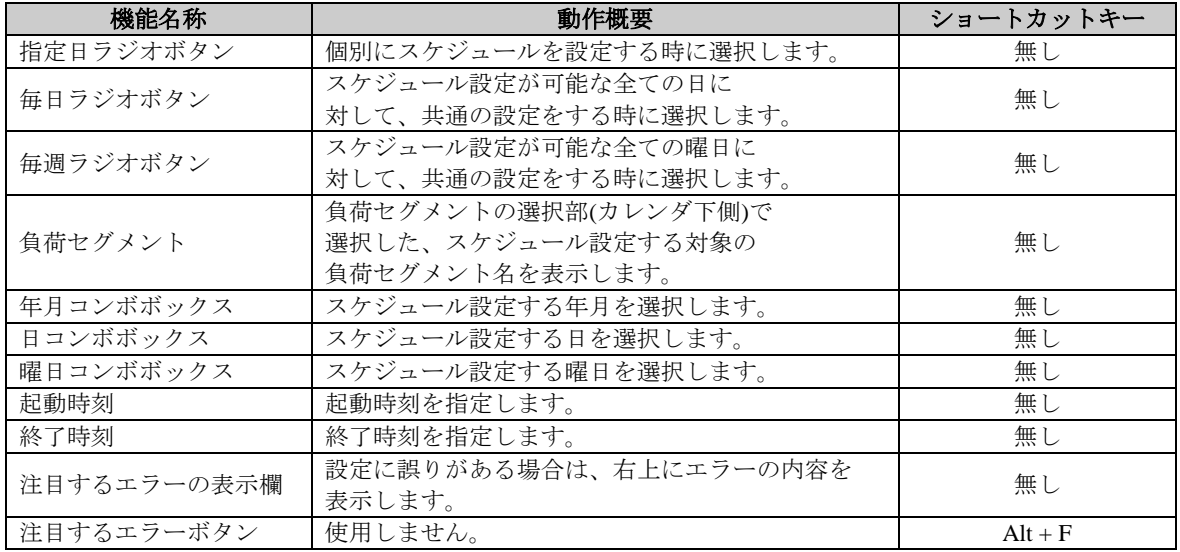

## 負荷セグメントの選択部(カレンダ下側)

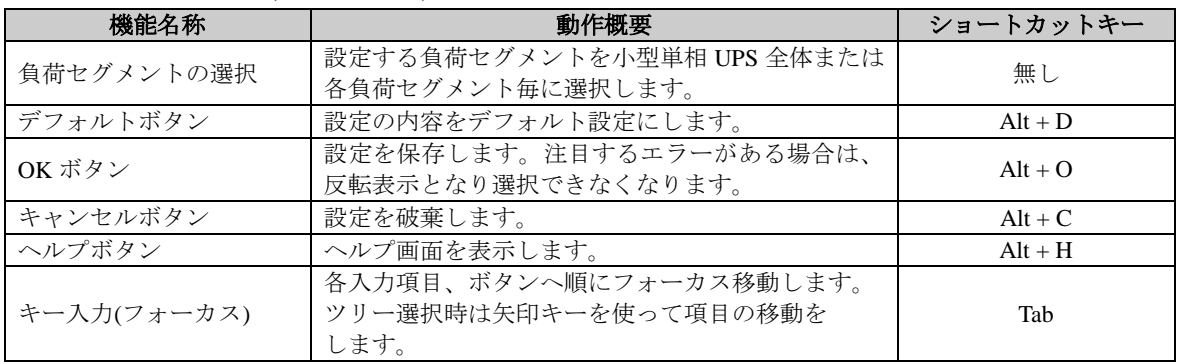

## 【説明】

- ■スケジュール画面の左上はカレンダを表示します。
	- ・スケジュール設定の画面を開いた時は当月を表示し、当日の日付ボタンを選択した状態になっています。 スケジュールの表示可能な範囲は当月の 1 ヵ月前から当月の 11 ヶ月先までです。 スケジュール設定が可能な範囲は当日以降 12 ヶ月間になります。
	- ・過去のスケジュール設定は当月の 1 ヶ月前まで参照できます。
	- ・指定日のスケジュールを設定する場合はその日付ボタンを選択します。
	- ・カレンダの曜日ボタンを選択すると毎週スケジュールの設定になります。 すべての選択した同一曜日のスケジュールを設定します。
- ■設定画面右上半分は、小型単相 UPS 全体または各負荷セグメントについて現在負荷セグメント選択部で 選択した負荷セグメントについてのスケジュールの詳細を設定します。
	- ・指定日のスケジュールを設定する場合は指定日を選択します。
	- ・毎日同じスケジュールを設定する場合は毎日を選択します。
	- ・同一の曜日に毎週同じ設定をする場合は毎週を選択します。
- ■負荷セグメント選択部のバー表示は、各負荷セグメントについての出力中、停止中の時間帯の設定内容を表して います。

システムを運用している時間帯は緑色で、システムを停止している時間帯は赤色で表示しています。

- ■負荷セグメント毎にスケジュールの設定を行う場合には、UPS エクスプローラ画面のツリー表示から、 小型単相 UPS を選択してください。UPS グループを選択した場合は、負荷セグメント(全体)のスケジュール設定 となります。
- ■スケジュール設定可能なアイコンは以下のアイコンです。
	- ・UPS グループアイコン
	- ・小型単相 UPS アイコン

## 注意事項

※スケジュールの設定項目には優先順位がありません。最後に設定した内容が有効になります。 ※負荷セグメント毎にスケジュールを設定する場合は、設定モードの「シャットダウンタイミング」で 負荷セグメントの設定をしてください。 負荷セグメントの設定を変更すると、スケジュール設定の内容はすべてクリアされ、デフォルト値に

戻りますので注意してください。また、必要に応じて再度スケジュール設定をしてください。 ※接点方式インタフェースの小型単相 UPS では、この機能を利用できません。

※スケジュール運転による小型単相 UPS 出力停止期間中でも小型単相 UPS 本体の動作は継続します。 この間に停電や電源設備メンテナンス等による入力障害が発生すると、小型単相 UPS 本体はバッテリ運転に 切り替わりますが、最終的には放電によって停止します。 この様な事態を避けるために、長期休暇や電源設備メンテナンスの際には小型単相 UPS 本体による 停止操作を行ってください。

効率良くスケジュール設定の作業を進めるためには、各スケジュールの設定方法をよく理解して、共通する 設定内容の数が多いものから設定していく必要があります。 以下に、スケジュール運転の例と設定の手順について説明します。

スケジュール運転の設定例

|     | 設定内容           | スケジュール設定の手順                                     |
|-----|----------------|-------------------------------------------------|
| 月~金 | 7:30~19:30の間は  | スケジュール設定の画面を開き、毎日スケジュールを選択し<br>$\left(1\right)$ |
|     | 運転します。         | 運転時間を設定します。                                     |
| 十~日 | 終日停止します。       | スケジュール設定の画面を開き、毎週スケジュールを選択し<br>(2)              |
|     |                | 土、日を終日停止に設定します。                                 |
| 指定日 | 2007年12月29日.   | スケジュール設定の画面を開き、指定日スケジュールを選択し<br>3               |
|     | 2007年12月30日は   | 12月29日,12月30日の運転時間を設定します。                       |
|     | 特別に運転します。      | 設定後、「OK」ボタンを選択して画面を閉じます。                        |
|     | (7:30~19:00の間) |                                                 |

スケジュール設定をする時、設定時間の違いはあってもほとんどの場合が上記の手順で設定できます。 ここでは、このスケジュール設定の例に従って各スケジュールの設定手順について説明していきます。

①毎日スケジュールの設定

毎日スケジュールを設定するにはカレンダ右側の「毎日」を選択します。

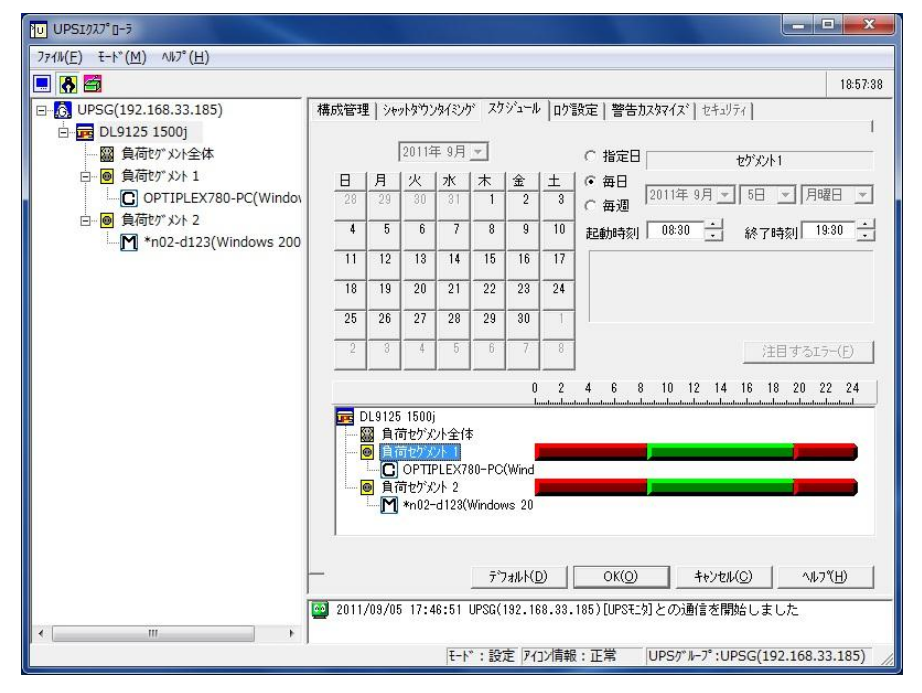

[毎日スケジュールの設定例]

スケジュール設定する負荷セグメントを選択し、起動時刻と終了時刻を設定します。 毎日スケジュール設定は、当日以降 12 ヶ月間すべてのスケジュール設定として反映されます。 すべて毎日スケジュールに上書きされますので、毎日スケジュールの設定後、必要に応じて 再度毎週スケジュール設定と指定日スケジュール設定で設定し直してください。

続いて毎週スケジュールの設定に移ります。

②毎週スケジュールの設定

毎週スケジュールを設定するには左上部分のカレンダ内の曜日を選択します。 あるいはカレンダ右側の「毎週」を選択後、曜日を選択します。

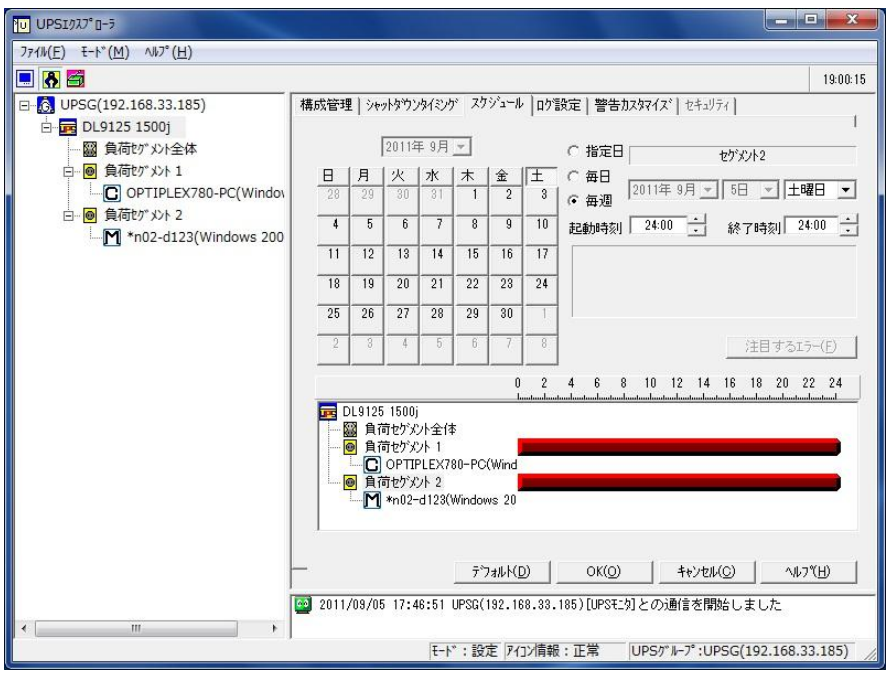

[毎週スケジュールの設定例]

スケジュール設定する負荷セグメントを選択し、起動時刻、終了時刻を設定します。 毎週スケジュールの設定は、当日以降 12 ヶ月間の選択した曜日のスケジュール設定として反映されます。 すべての選択した曜日の設定は毎週スケジュールに上書きされますので、毎週スケジュールの設定後、 必要に応じて再度毎日スケジュール設定と指定日スケジュール設定で設定し直してください。

続いて指定日スケジュールの設定に移ります。

③指定日スケジュール

指定日スケジュールを設定するにはカレンダの年月と日付ボタンを選択します。 あるいはカレンダ右側の指定日を選択した後、設定する日付を年月、日付、曜日から選択します。

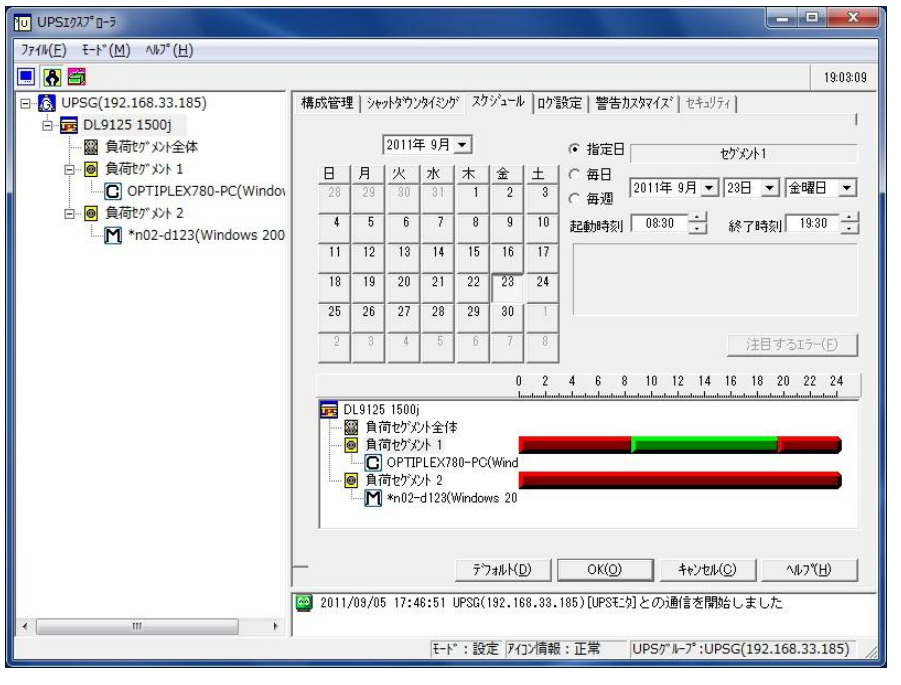

[指定日スケジュールの設定例]

スケジュール設定する負荷セグメントを選択し、起動時刻、終了時刻を設定します。 設定する日が複数ある場合は、それらすべてを設定後に「OK」ボタンを選択してください。

## ログ設定

UPS エクスプローラ画面が設定モードの状態で、「ログ設定」タブを選択すると表示されます。

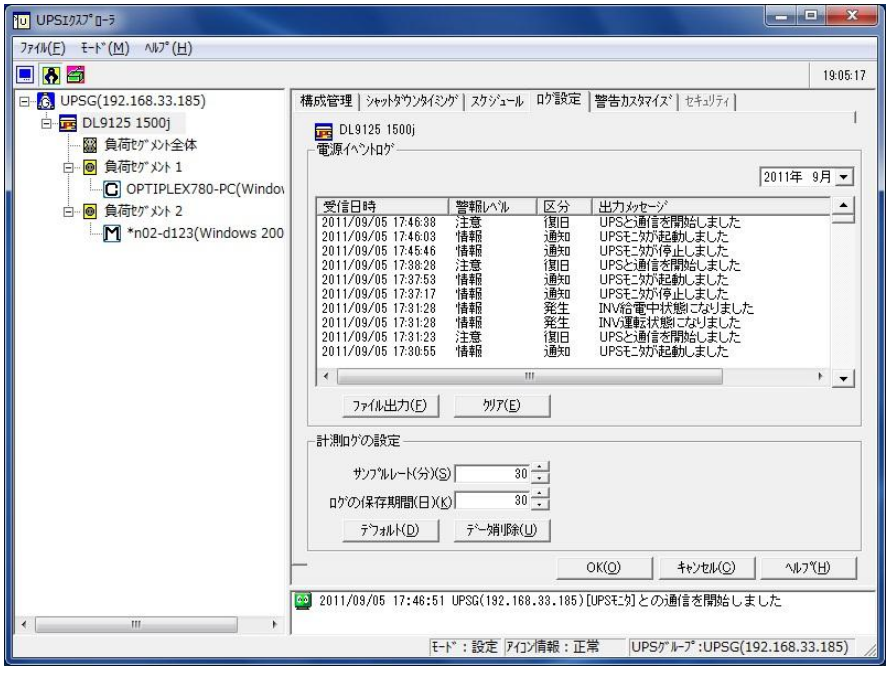

[ログ設定画面例]

# 【機能】

- ■電源ログの設定において、以下の機能を提供します。
	- ・電源ログの表示を行います。
	- ・電源ログをテキストファイルに出力します。
	- ・電源ログをクリアします。
- ■計測ログの設定において、以下の機能を提供します。
	- ・計測ログデータ取得のサンプリング周期を設定します。
	- ・計測ログの保存日数を設定します。
	- ・計測ログをクリアします。

【操作】

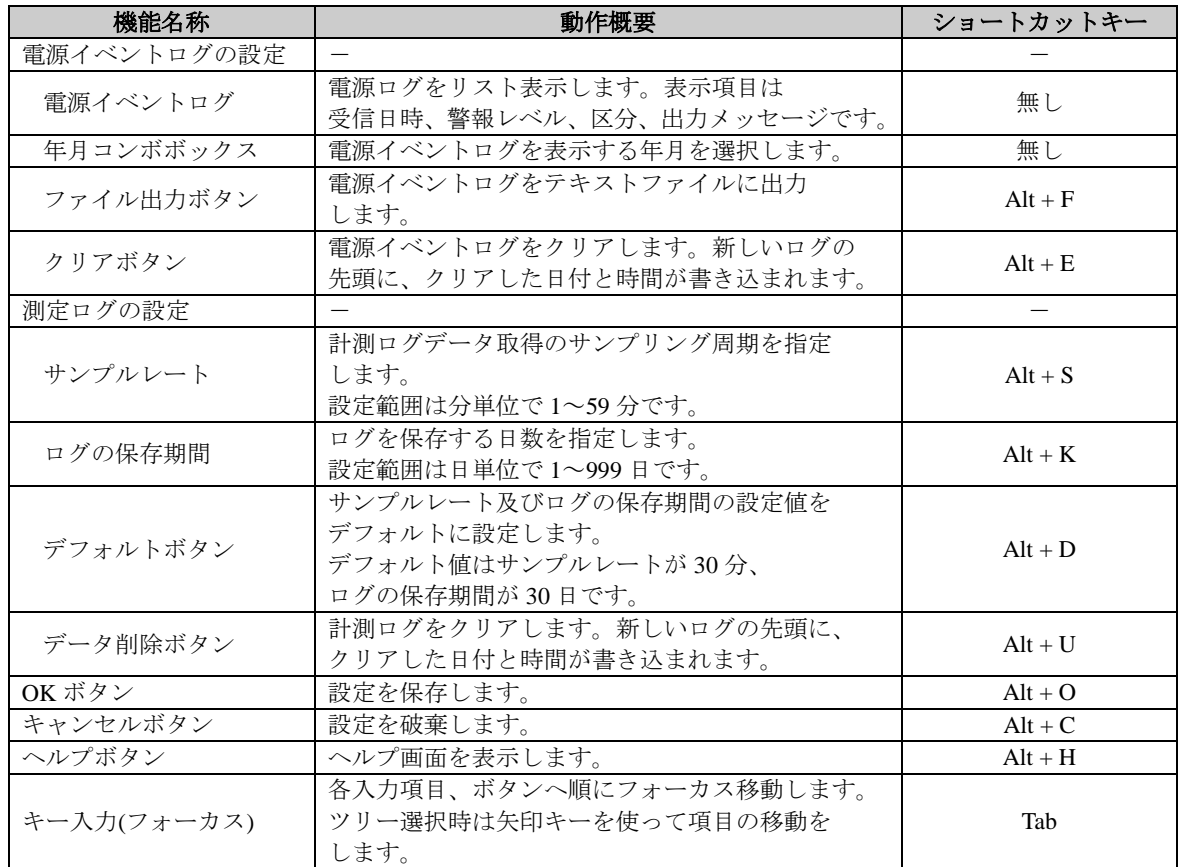

## 【説明】

- ■電源イベントログの記録される範囲は当月以前の12ヶ月分です。
- ■電源ログファイルのテキスト保存
	- 電源ログは、テキスト形式で保存されています。

UPS モニタ(コントローラ)をインストールしたインストールディレクトリの下の「PWRLOG」ディレクトリに あります。

ファイル名は、yyyymm.txt となります。例えば、2002 年 08 月 01 日の電源ログファイルのファイル名は 「200208.txt」となります。

■計測ログファイルのテキスト保存

計測ログファイルは、CSV 形式(カンマ区切りテキスト形式)で保存されています。

分析や印刷する為に、表計算ソフトなどで読み込む事が可能です。

UPS モニタ(コントローラ)をインストールしたインストールディレクトリの下の「MEASURELOG」ディレクト リにあります。

- ファイル名は、yyyymmdd.VLG となります。例えば、2002 年 08 月 01 日のログファイルのファイル名は 「20020801.VLG」となります。
- ログファイルの形式は、以下のようになります。

"サンプリング日時","測定ログ ID","入力電圧[V]","出力電圧[V]","バッテリ電圧[V]","出力周波数[Hz]"," 出力容量[W]","装置温度[℃]"

実データは以下のようになります。

## "2002/08/01 12:00:00","0950151600","100","100","27.0","50.0","190","25"

- ■ログ設定可能なアイコンは以下のアイコンです。
	- ・UPS グループアイコン
	- ・小型単相 UPS アイコン

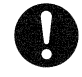

# 注意事項

※サンプルレートを小さくすると、ファイルサイズは大きくなります。ログの保存期間を大きくすると、 ファイルの増加に伴いディスク容量が必要になります。 お使いのコンピュータのディスク容量を考慮して、設定してください。

※接点方式インタフェースの小型単相 UPS では、この機能は制限されます。

サンプリングするログは、電源障害のみとなります。「入力電圧」「出力電圧」「バッテリ電圧」「出力周波数」 「出力容量」「装置温度」のログはされません。

## 警告カスタマイズ

UPS エクスプローラ画面が設定モードの状態で、「警告カスタマイズ」タブを選択すると表示されます。

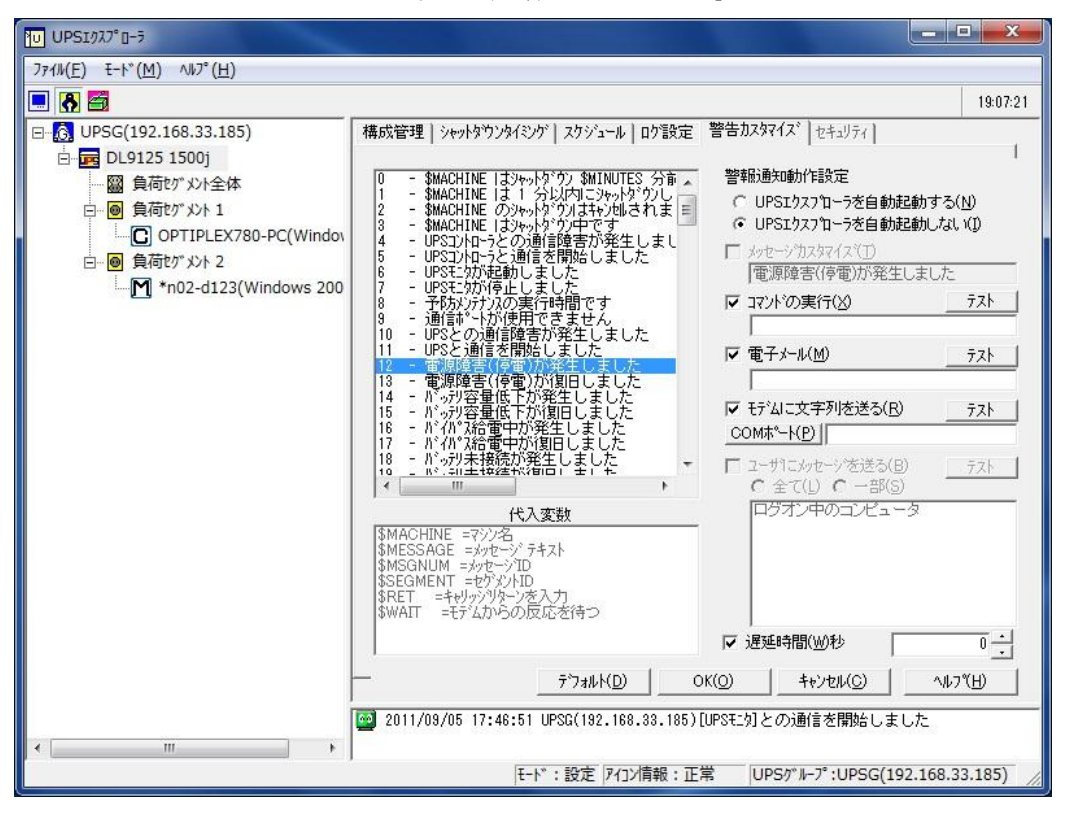

[警告カスタマイズ画面例]

## 【機能】

■警報イベント発生時に「UPS エクスプローラを自動起動する/しない」の設定ができます。

- ■警告イベント発生時にコマンド(プログラムやバッチファイル)を実行できます。
- ■警告イベント発生時に電子メール送信ができます。
- ■警告イベント発生時にモデムへの文字列送信ができます。
- ■警告イベント発生時に指定ユーザのコンピュータヘメッセージ送信ができます。
- ■警告イベントが発生してから、コマンドを実行するまでの遅延時間を設定できます。

【操作】

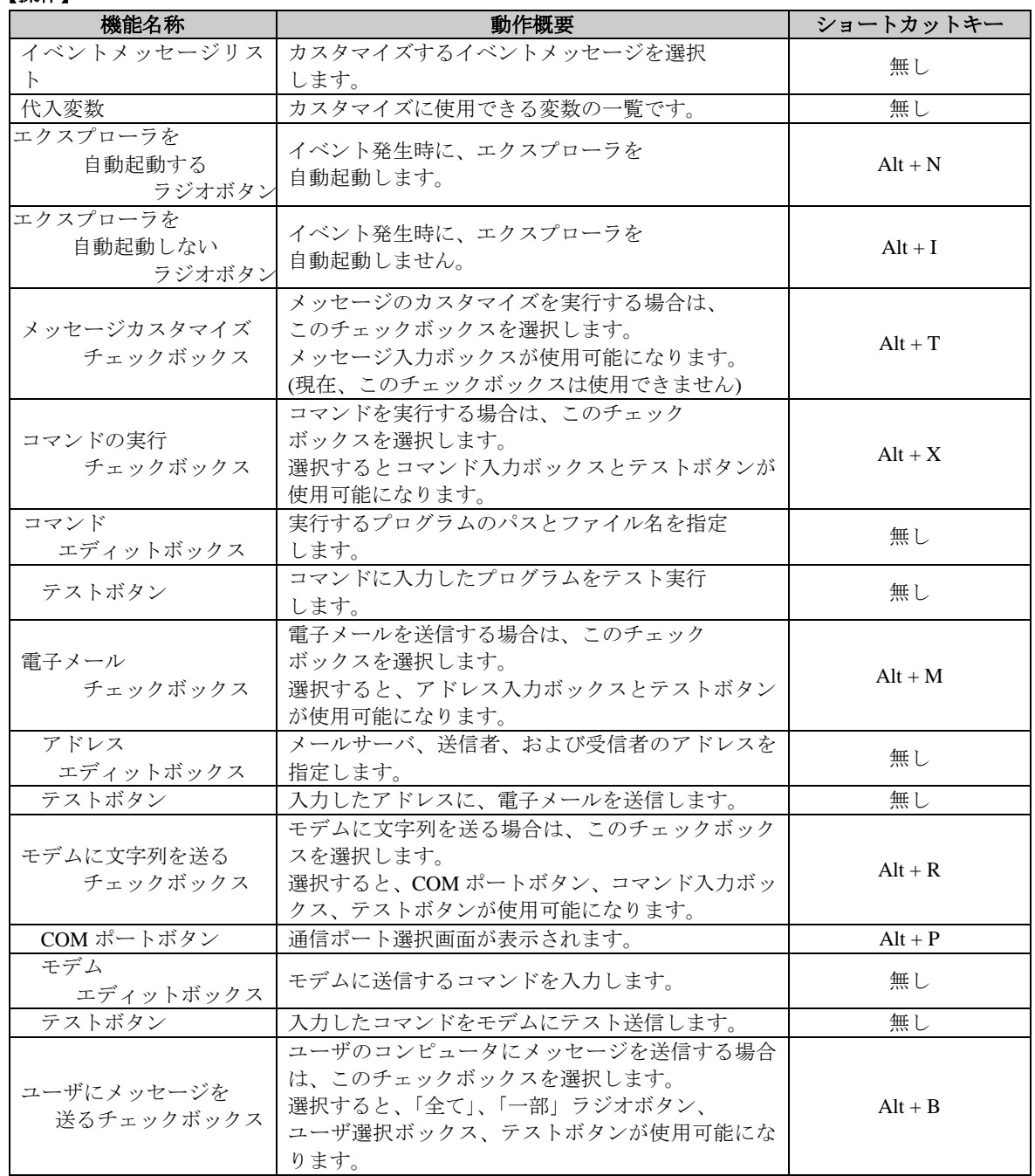

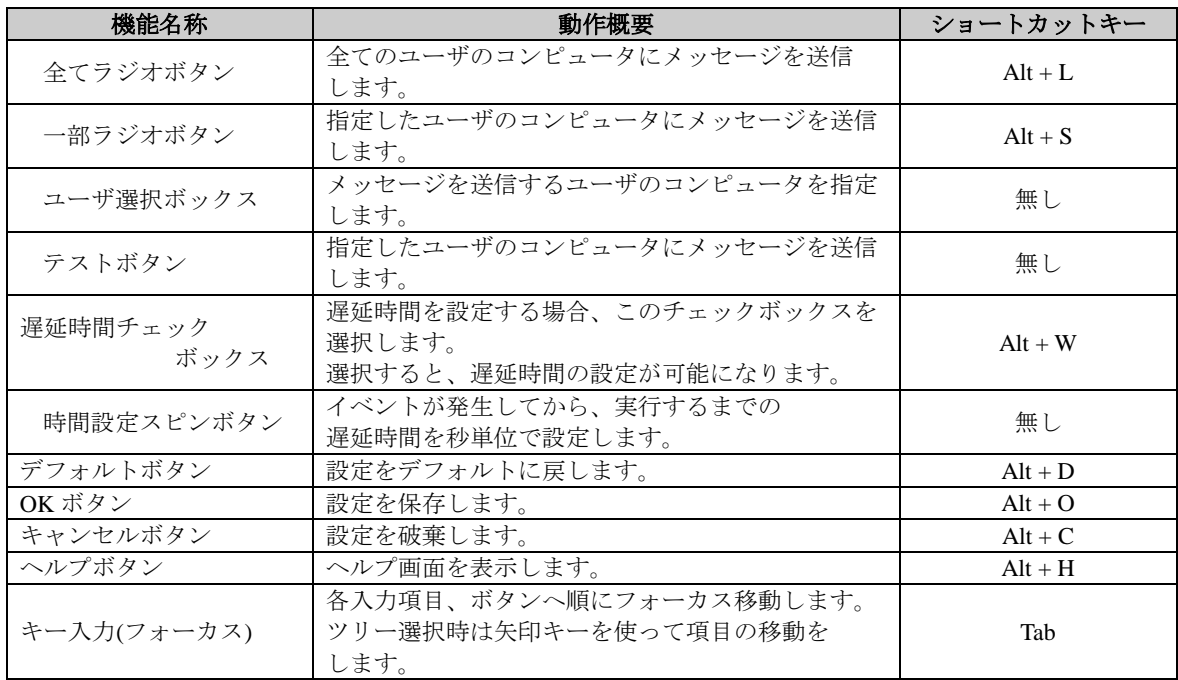

## 【説明】

■警告イベント発生時のコマンド実行

指定した警告イベントが発生した時に、指定したプログラムやバッチファイルを実行する事が可能です。 警告イベント発生時のコマンド実行を設定するには、

- ①イベントメッセージリストからメッセージを選択します。
- ②警告プロパティの「コマンドの実行」チェックボックスを選択します。
- ③コマンド入力ボックスと「テスト」ボタンが使用可能になるので、実行したいプログラムのパスと ファイル名(必要であればパラメータも)を入力します。
	- その際に、「代入変数」に表示されている変数が使用可能です。
	- コマンドの実行を確認する場合は、「テスト」ボタンを選択します。
- ④「OK」ボタンを選択し、設定を保存します。
- ■警告イベント発生時の電子メール送信

この電子メール送信は、SMTP(Simple Mail Transfer Protocol)を利用してメール送信を行います。

- 警告イベント発生時の電子メール送信を設定するには、
	- ①イベントメッセージリストからメッセージを選択します。

②警告プロパティの「電子メール」チェックボックスを選択します。アドレス入力ボックス、

- 「テスト」ボタンが使用可能になります。
- ③アドレス入力ボックスに、メールサーバのホスト名または IP アドレス、送信者の電子メールアドレス、 送信先(受信者)の電子メールアドレスを入力します。
	- 入力項目の間は、必ず半角のスペースで区切ってください。
	- また、複数の送信先を指定する場合は、セミコロン(;)で区切ってください。

入力例:

192.168.33.123 powersol@powersol.co.jp ups@powersol.co.jp;domain@powersol.co.jp IP アドレス 送信者の電子メールアドレス 送信先 1 さんだい 送信先 2

Powersol.co.jp powersol@powersol.co.jp ups@powersol.co.jp;domain@powersol.co.jp ホスト名 送信者の電子メールアドレス 送信先 1 送信先 2

④ダイヤルアップによる接続は、Windows NT4.0(SP6.0)の場合、ダイヤルアップの設定がされていれば、 ダイヤルアップによる送信を行います。

Windows 2000/XP/Vista/7/8/Windows Server 2003/2008/2012 の場合、ダイヤルはしますが接続ができませんの で、あらかじめ接続しておくことが必要です。

⑤「OK」ボタンを選択し、設定を保存します。

■警告イベント発生時のモデムへのコマンド送信

指定した警告イベントが発生した時に、モデムへコマンドを送信する事が可能です。

ヘイズ互換モデムであれば、AT コマンドを記述します。

警告イベント発生時のモデムへのコマンド送信を設定するには、

①イベントメッセージリストからメッセージを選択します。

②警告プロパティの「モデムに文字列を送る」チェックボックスを選択します。

- 「通信ポート」ボタン、コマンド入力ボックス、「テスト」ボタンが使用可能になります。
- ③「通信ポート」ボタンを選択し、モデムに繋がっているコンピュータの通信ポートを指定します。
- ④モデムへ送信する文字列を入力します。モデムへの送信を確認する場合は、「テスト」ボタンを選択します。

例)ATDT 0,0123456789\$RET\$WAIT\$MESSAGE\$RET\$WAIT

文字列は、「代入変数」に表示されている変数が使用可能です。

⑤「OK」ボタンを選択し、設定を保存します。

■デフォルトの設定に戻す場合

全てデフォルトの設定に戻す場合は、「デフォルト」ボタンを選択した後に、「OK」ボタンを選択してください。 ■警告カスタマイズ設定可能なアイコンは以下のアイコンです。

- ・UPS グループアイコン
- ・小型単相 UPS アイコン
- ・UPS モニタ(コントローラ)アイコン

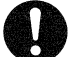

# 注意事項

※「電源異常」警告メッセージの遅延時間は、ウインク時間とリンクしています。

※警告イベントは小型単相 UPS により異なります。詳細は **UPS** モニタ 付録編「付録 **B** イベントメッセージ一 覧」を参照してください。

※電子メールを送信するには、ダイヤルアップや LAN 等の接続の設定が、正しく行われている必要があります。 接続の設定等は OS、アプリケーションにより異なりますので、ご使用される OS、アプリケーションの マニュアルをご覧ください。

※ユーザのコンピュータにメッセージを送ることができるのは Windows XP/Windows Server 2003 をご使用時に 限ります。Windows Vista/Windows Server 2008 以降の OS では、ご使用になれません。

※モデム使用時には、最初に初期化コマンドを実行してください。初期化コマンドについては、ご使用のモデム のマニュアルを参照してください。

## セキュリティ

UPS エクスプローラ画面が設定モードの状態で、「セキュリティ」タブを選択すると表示されます。

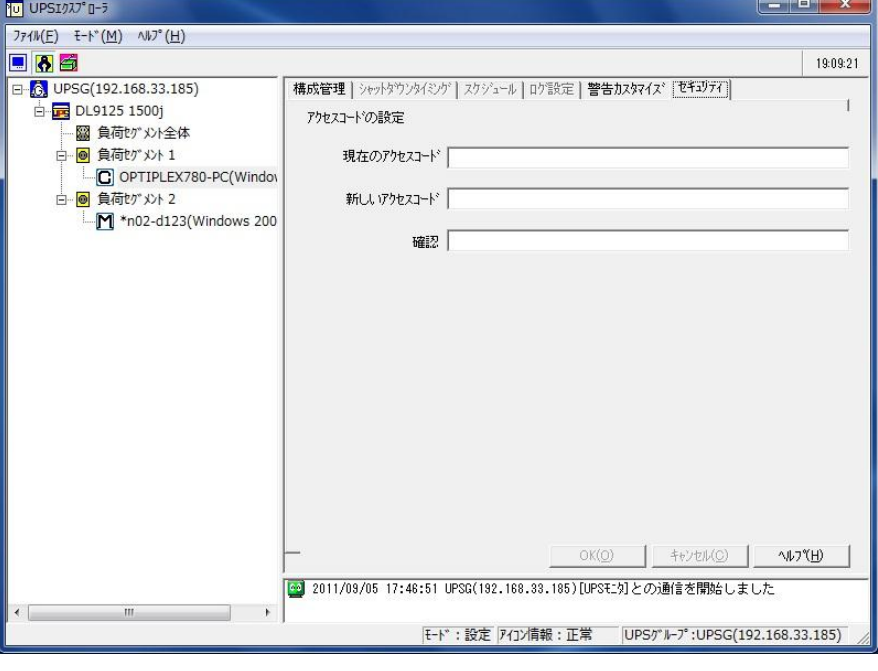

[セキュリティ画面例]

## 【機能】

■アクセスコードの変更を行います。

### 【操作】

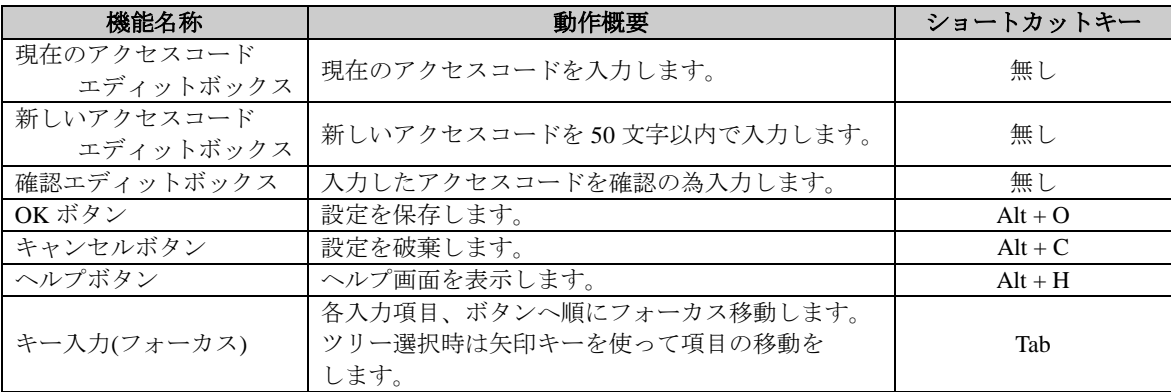

## 【説明】

■アクセスコードを設定することにより、UPS エクスプローラの操作に制限(設定、制御モードが使用不可)を 設ける事が可能になります。

アクセスコードを知らないユーザは、表示モードしか利用できない為、不正な変更を防ぐ事ができます。 また、アクセスコードを個々に設定するよりも、部署単位やサーバ単位に組織立てた統一したアクセスコードで 管理した方が、メンテナンスが容易になります。

■セキュリティ設定が可能なアイコンはツリー表示から以下のアイコンを選択することによって可能となります。 ・UPS モニタ(コントローラ)アイコン

## 制御モード

- ■UPS エクスプローラ画面の「モード」メニューから「制御」を選択するか、ツールバー上<mark>とす</mark> ボタンを選択 すると制御モードになります。
- ■制御モードでは小型単相 UPS の制御を行いますので(UPS シャットダウン/リブート、UPS セルフテスト機能)ツ リー上で小型単相 UPS を選択してください。

ツリー上で小型単相 UPS 配下の機器が選択されていると、上記機能は操作できません。

制御モードにおける、各タブメニューの操作説明を以下に記述します。

# **UPS** シャットダウン**/**リブート

UPSエクスプローラ画面が制御モードの状態で、「UPSシャットダウン/リブート」タブを選択すると表示されます。

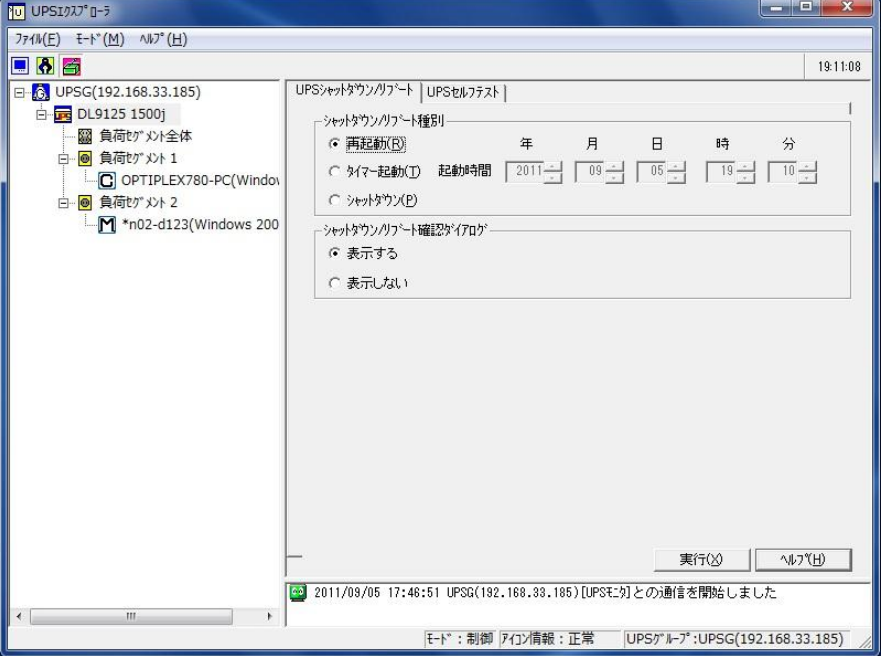

[UPS シャットダウン/リブート画面例]

# 【機能】

■小型単相 UPS のシャットダウン及びリブートを実行します。

【操作】

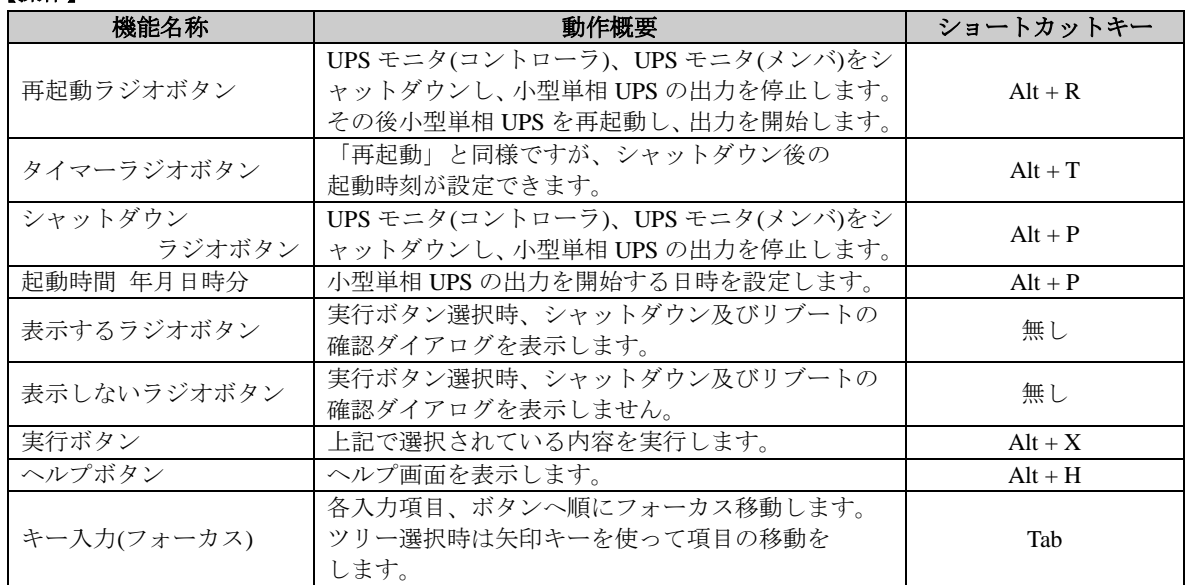

## 【説明】

■シャットダウン/リブートの各ラジオボタン選択時の動作

「実行」ボタンを選択すると ①UPS モニタ(メンバ)及び UPS モニタ(コントローラ)がシャットダウン 「再起動」、「タイマー」、「シャットダウン」 ②小型単相 UPS の出力が停止 「再起動」、「タイマー」、「シャットダウン」 ③小型単相 UPS の出力が開始 「再起動」、「タイマー」(タイマーは設定時刻に起動) ④UPS モニタ(コントローラ)及び UPS モニタ(メンバ)が起動 「再起動」、「タイマー」

- ■シャットダウン/リブート制御可能なアイコンは以下のアイコンです。
	- ・UPS グループアイコン
	- ・小型単相 UPS アイコン

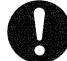

# 注意事項

※接点方式インタフェースの小型単相 UPS では、この機能を利用できません。

※ソフトスイッチのコンピュータは、小型単相 UPS が再起動してもコンピュータが再起動しない場合がありま す。

ご使用になる前に、コンピュータの取扱説明書を参照してください。

※サーバをシャットダウンする場合は、ログインユーザ、ファイルの共有ユーザなどに対し、十分注意をしてく ださい。

ユーザのファイルが損失する可能性があります。

## **UPS** セルフテスト

UPS エクスプローラ画面が制御モードの状態で、「UPS セルフテスト」タブを選択すると表示されます。

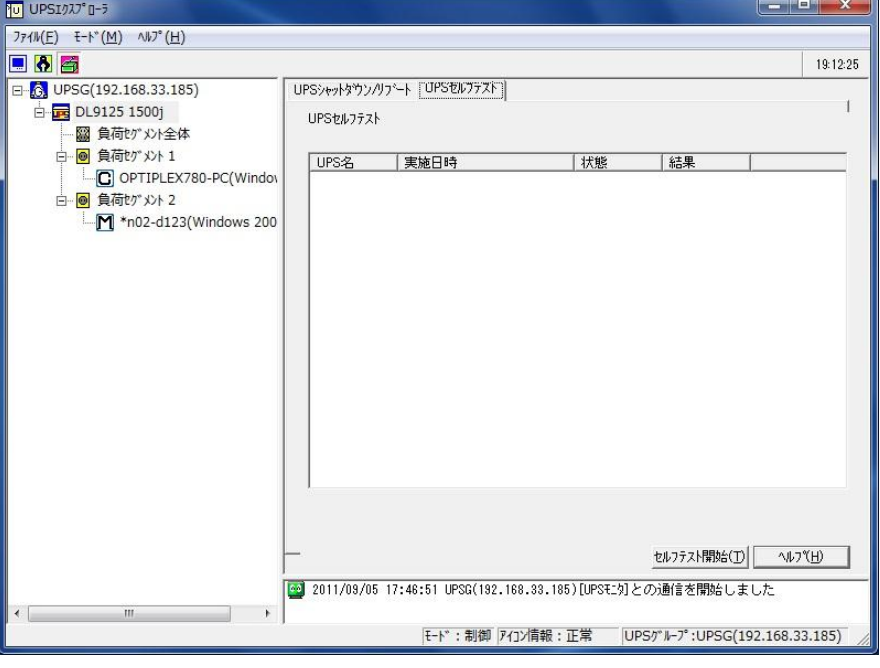

[UPS セルフテスト画面例]

# 【機能】

■小型単相 UPS のセルフテストの履歴ログを表示します。

■小型単相 UPS のセルフテストを実行します。

■セルフテストを実行すると、小型単相 UPS のバッテリ状態を表示します。

## 【操作】

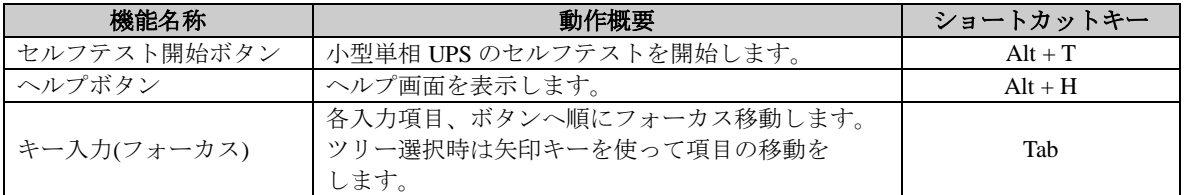

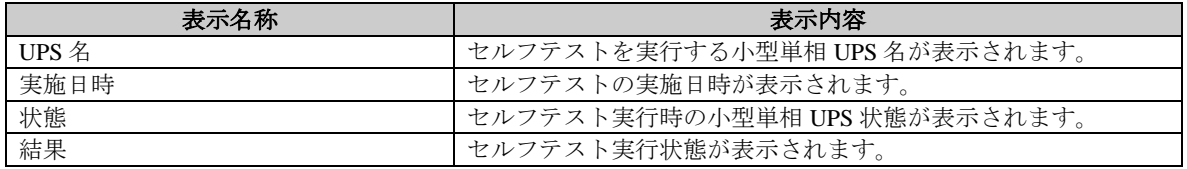

## 【説明】

■セルフテストの履歴ログを表示します。

■小型単相 UPS の様々な部分がチェックされ、異常を発見した場合その内容を表示します。

- ■セルフテスト制御可能なアイコンは以下のアイコンです。
	- ・小型単相 UPS アイコン

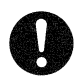

# 注意事項

※小型単相 UPS がバックアップ運転中、バイパス運転中、停止中など通常状態以外では、セルフテストは 実行されません。 ※接点方式インタフェースの小型単相 UPS では、この機能を利用できません。 ※小型単相 UPS 本体から実施したセルフテストの結果は、本機能では検出できません。 この場合は、小型単相 UPS 本体で確認してください。 ※テスト予約を検出していない状態では、予約結果の表示は行えません。 ※セルフテストで異常終了となった場合、バッテリ交換が必要です。
## バージョン情報

UPS エクスプローラ画面の「ヘルプ」メニューから、「UPS エクスプローラのバージョン情報」を選択すると 表示されます。

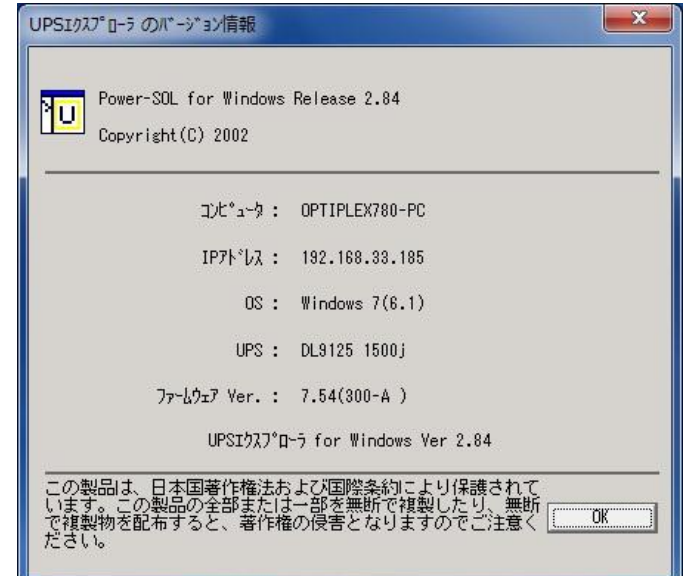

[バージョン情報画面例]

## 【機能】

■UPS エクスプローラのバージョン情報を表示します。

## 【表示】

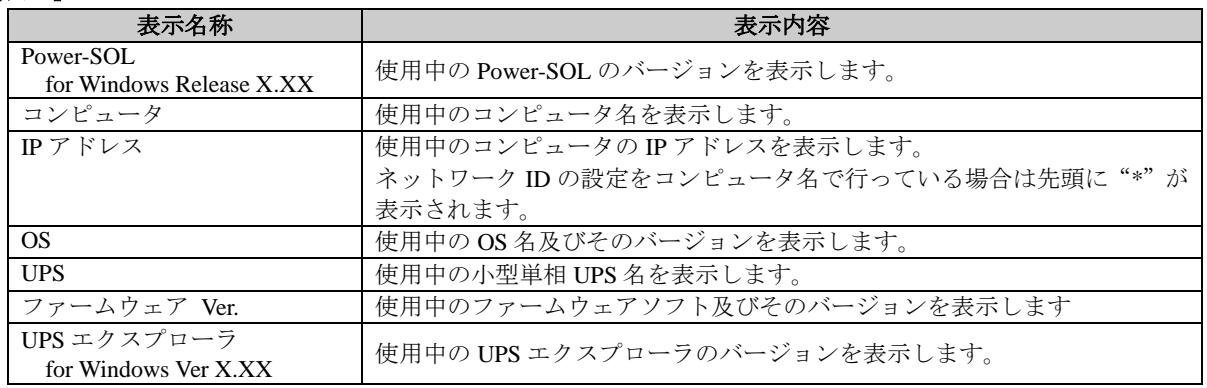

## 【説明】

■使用中の UPS エクスプローラのバージョン情報及びコンピュータ、小型単相 UPS 情報を表示します。